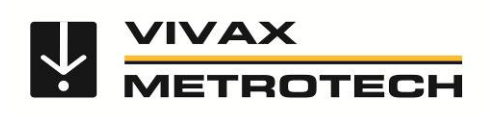

# **vLocDM2 Руководство пользователя**  (Russian Edition) Версия 1.0

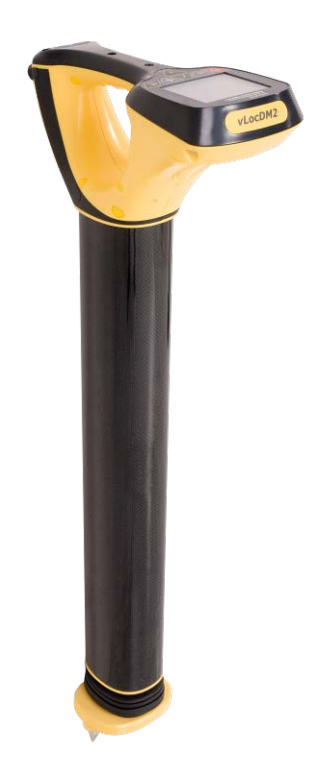

# Содержание

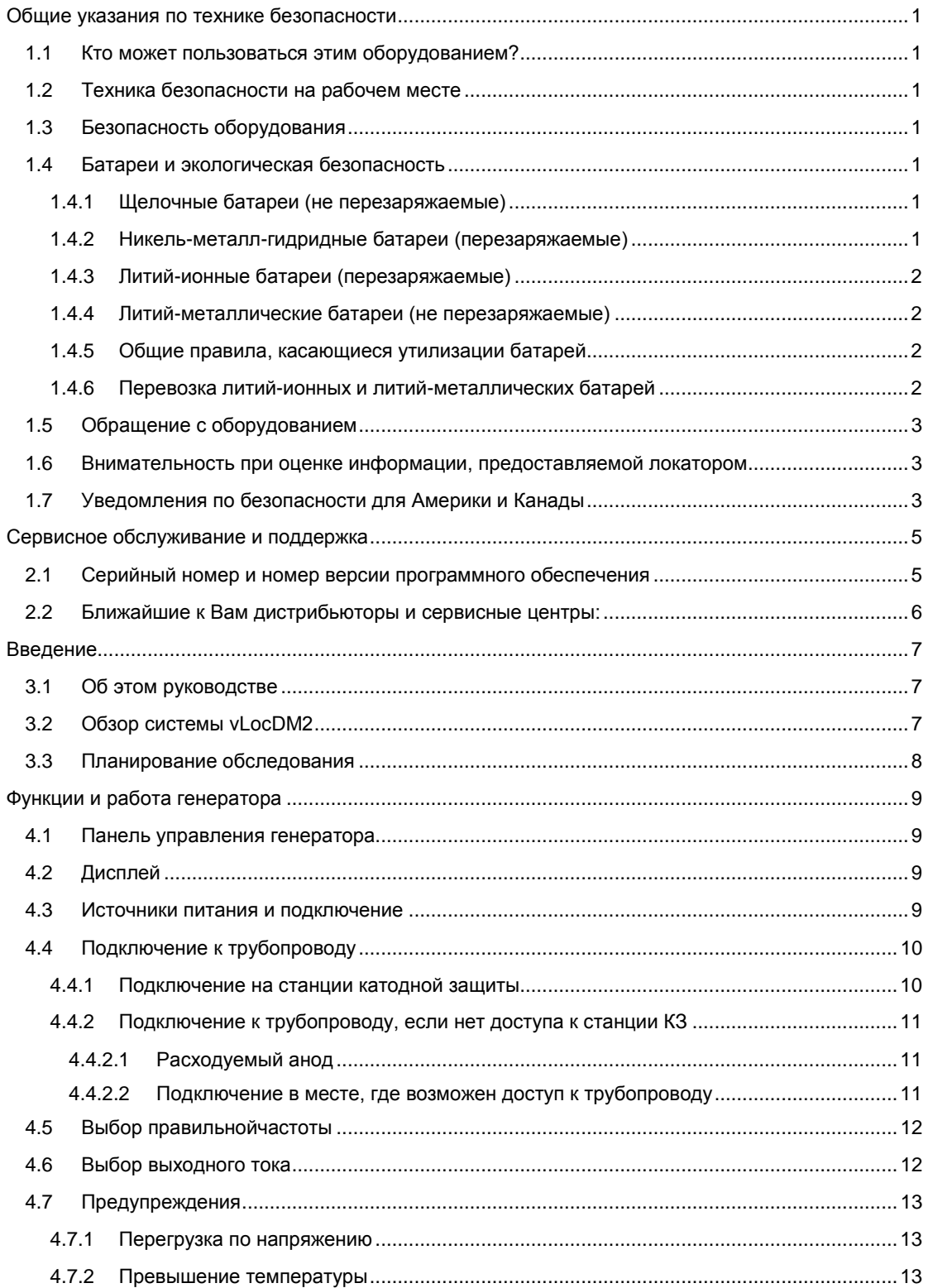

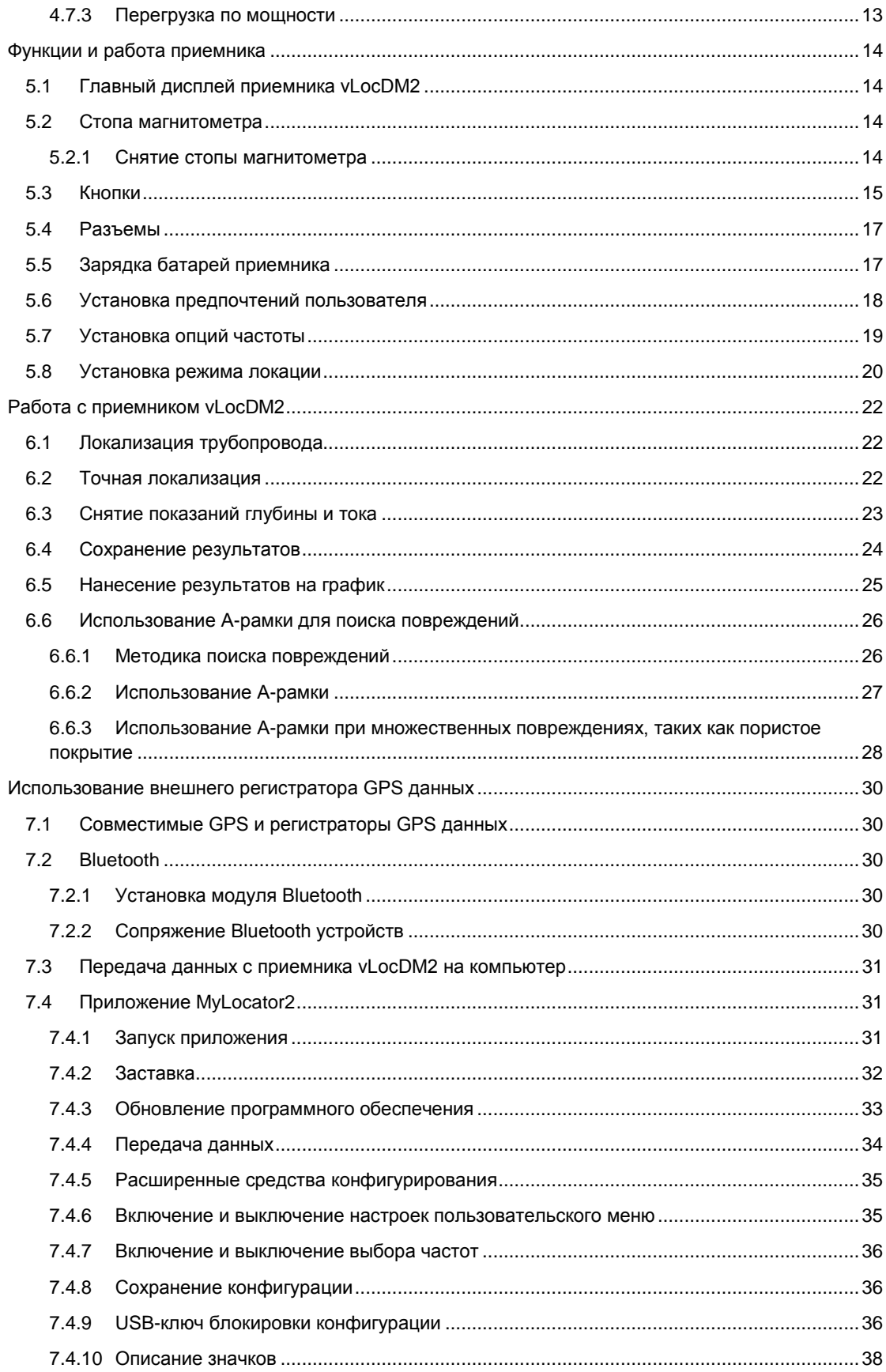

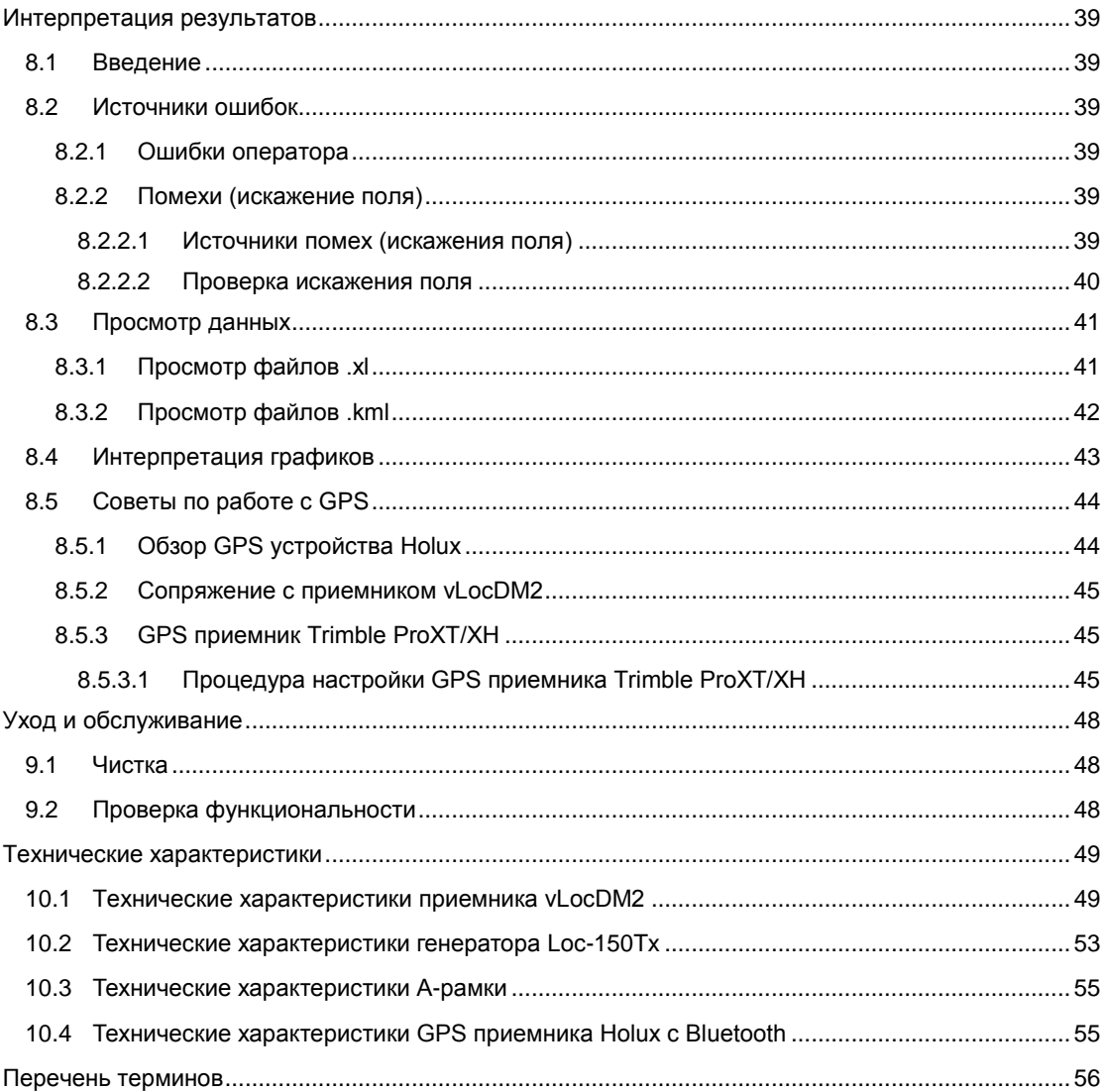

# <span id="page-4-0"></span>**Общие указания по технике безопасности**

## <span id="page-4-1"></span>*1.1 Кто может пользоваться этим оборудованием?*

• Этим оборудованием должен пользоваться только персонал, получивший надлежащую подготовку в обращении с локаторами трубопроводов и кабелей.

## <span id="page-4-2"></span>*1.2 Техника безопасности на рабочем месте*

- При работе с этим оборудованием соблюдайте внутрифирменные или другие соответствующие нормы и правила техники безопасности.
- Без необходимого разрешения, лицензии и соответствующей подготовки НЕ подключайтесь к какому-либо трубопроводу, кабелю или проводнику.
- Не допускайте контакта оборудования с агрессивными или опасными химическими веществами, газами, пылью.
- НЕ подключайте это оборудование непосредственно к кабелям или трубопроводам, на которых относительно земли присутствует напряжение более 35 В переменного тока.

## <span id="page-4-3"></span>*1.3 Безопасность оборудования*

- Не открывайте корпус генератора или приемника.
- Перед подключением кабеля от генератора плотно вбейте в землю штырь заземления.
- Не беритесь за неизолированные части соединительных проводов и зажимов при включенном генераторе.

## <span id="page-4-4"></span>*1.4 Батареи и экологическая безопасность*

В изделиях компании Vivax-Metrotech используются четыре типа батарей:

- Щелочные батареи
- Ni-MH (никель-металлгидридные) батареи перезаряжаемые
- Литий-ионные батареи перезаряжаемые
- Литий-металлические батареи (небольшие не перезаряжаемые дисковые (часовые) батарейки для питания тактовых генераторов)

#### <span id="page-4-5"></span>*1.4.1 Щелочные батареи (не перезаряжаемые)*

- При замене щелочных батарей используйте батареи только указанного размера и типа НЕ используйте батареи разных типов (перезаряжаемые и щелочные).
- Не устанавливайте частично разряженные и полностью заряженные элементы в один аккумуляторный блок питания - НЕ смешивайте старые аккумуляторы с новыми.
- Никогда не пытайтесь заряжать щелочные батареи.

#### <span id="page-4-6"></span>*1.4.2 Никель-металл-гидридные батареи (перезаряжаемые)*

- При пользовании перезаряжаемыми батареями используйте только надлежащее зарядное устройство, поставляемое или указанное производителем. Аккумуляторный блок питания или зарядное устройство содержат цепи управления процессом зарядки – другие зарядные устройства (даже если они имеют такой же разъем, полярность, номинальное напряжение и ток) имеют другие схемы управления и могут привести к повреждению изделия, перегреву, а в крайних случаях – вызвать пожар или причинить вред человеку.
- Не следует думать, что, если разъем соответствует, то это подходящее зарядное устройство следует использовать зарядное устройство с соответствующим номером детали - просто потому, что это зарядное устройство компании Vivax-Metrotech и соответствие разъема НЕ означает, что это подходящее зарядное устройство.
- 1 Общие указания по технике безопасности
- Перед первым применением зарядите аккумуляторные батареи в течение 6 часов. Если когдалибо аккумуляторы начнут терять емкость, то разрядите их полностью, а затем зарядите в течение 6 часов.
- При зарядке батарей необходимо соблюдать осторожность НИКОГДА не перезаряжайте батареи повторно (например, выключив и включив питание зарядного устройства) без использования их в инструменте. Если для питания используется автомобильный инвертор, то после зарядки инструмента отсоедините зарядное устройство и НЕ производите повторную зарядку, пока аккумуляторы не поработают, по крайней мере, десять минут. Нарушение этого условия может привести к перезаряду батареи, что сократит ее срок службы, и может, при определенных обстоятельствах, вызвать перегрев или возгорание.
- Если вдруг инструмент начнет нагреваться во время процесса зарядки, то НЕМЕДЛЕННО отсоедините зарядное устройство и перед последующей зарядкой дайте аккумуляторной батарее поработать, по крайней мере, 10 минут. Если это повторится при очередной зарядке устройства, то немедленно верните его в компанию Vivax-Metrotech для ремонта.
- Не заряжайте аккумуляторы в течение длительного времени без того, чтобы включить локатор, по крайней мере, на 10 минут. Зарядка в течение длительного периода времени может привести к перезаряду батареи, сокращению ее срока службы, и, в крайних случаях, привести к повреждению локатора и возгоранию.

### <span id="page-5-0"></span>*1.4.3 Литий-ионные батареи (перезаряжаемые)*

• Литий-ионные батареи – в некоторых изделиях применяются литий-ионные батареи - требования по их маркировке и перевозке еще разрабатываются. Перед самостоятельной отправкой изделий, содержащих литий-ионные батареи или литий-ионные блоки питания, пожалуйста, свяжитесь с компанией Vivax-Metrotech, чтобы получить "специальные инструкции" по каким-либо вопросам.

#### <span id="page-5-1"></span>*1.4.4 Литий-металлические батареи (не перезаряжаемые)*

- Общеизвестные под именем "дисковые" или "часовые" батарейки это небольшие не перезаряжаемые батарейки, используемые для питания внутренних "часов" в некоторых устройствах (также, как в компьютерах). Срок их службы составляет 3-5 лет.
- Ни при каких обстоятельствах не пытайтесь заряжать эти батарейки.
- Утилизируйте их в соответствии с производственной практикой / экологическими нормами Вашей компании, действующими законами или признанной передовой практикой. Всегда ответственно относитесь к утилизации батареек.

### <span id="page-5-2"></span>*1.4.5 Общие правила, касающиеся утилизации батарей*

- НИКОГДА не разбирайте батареи или аккумуляторные блоки питания.
- Никогда не бросайте их в огонь или воду.
- Утилизируйте батареи в соответствии с производственной практикой / экологическими нормами Вашей компании, действующими законами или признанной передовой практикой. Всегда ответственно относитесь к утилизации батарей.

#### <span id="page-5-3"></span>*1.4.6 Перевозка литий-ионных и литий-металлических батарей*

- Литий-ионные и литий-металлические батареи, используемые в продукции компании Vivax-Metrotech, соответствуют требуемым стандартам безопасности и содержат в себе специальные схемы защиты.
- В соответствии с недавними изменениями правил требуется, чтобы при перевозке литий-ионных и литий-металлических батарей на их упаковке указывались предусмотренные предупреждающие надписи. *Пожалуйста, свяжитесь с отделом по работе с клиентами компании Vivax-Metrotech (США 1-800-446-3392, Международный +1-408-734-1400 (Тихоокеанский часовой пояс США)), чтобы получить более подробную информацию.*
- Также были изменены правила, касающиеся перевозки запасных аккумуляторных блоков питания (находящихся не внутри изделия). На вес пакета установлены ограничения и на упаковке должны указываться соответствующие предупреждающие надписи. *Пожалуйста, свяжитесь с отделом по работе с клиентами компании Vivax-Metrotech (США 1-800-446-3392, Международный +1- 408-734-1400 (Тихоокеанский часовой пояс США)), чтобы получить более подробную информацию.*

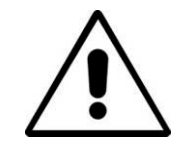

#### **ВАЖНО**

**Помните – в батареях содержатся опасные химические вещества – на них могут воздействовать разные факторы, такие как проникновение воды или нагрев – при некоторых обстоятельствах они могут взорваться. Они также могут привести к удару электрическим током!**

# <span id="page-6-0"></span>*1.5 Обращение с оборудованием*

- Используйте оборудование только в соответствии с указаниями данного руководства пользователя.
- НЕ погружайте какую-либо часть этого оборудования в воду.
- Храните оборудование в сухом месте.
- Храните оборудование в поставляемом с ним чемодане.
- При длительном хранении извлеките из инструмента щелочные батареи.
- Содержите устройство в чистоте, не допускайте попадания на него пыли и грязи.
- Защищайте устройство от чрезмерного нагрева.

# <span id="page-6-1"></span>*1.6 Внимательность при оценке информации, предоставляемой локатором*

- Как и все локаторы этот инструмент определяет местоположение и предоставляет показания глубины и тока, измеряя электромагнитные сигналы, излучаемые подземным кабелем или трубопроводом. В большинстве случаев эти сигналы позволяют локатору точно определять глубину залегания и ток.
- Будьте внимательны в некоторых случаях другие факторы могут искажать излучаемые кабелем или трубопроводом электромагнитные поля, что приводит к искажению информации.
- Всегда ответственно определяйте местоположение, а также используйте знания, полученные во время обучения, для интерпретации информации, предоставляемой локатором.
- Не предоставляйте кому бы то ни было информацию о глубине залегания кабеля или трубопровода без разрешения Вашей компании.
- Помните, что глубина измеряется до центра электромагнитного поля или трубопровода. Центр трубопровода может находиться значительно ниже его верхней части.

# <span id="page-6-2"></span>*1.7 Уведомления по безопасности для Америки и Канады* **США**

- Этот генератор и приемник соответствуют общим условиям эксплуатации, согласно части 15 правил FCC (Федеральной комиссии США по связи).
	- CFR 47 Часть 2 : 2004.
	- CFR 47 Часть 15 : 2006.
	- ANSI C63.4 : 2003.
- Изменения или модификации, прямо не одобренные производителем, могут привести к аннулированию полномочий пользователя на эксплуатацию данного оборудования.

### **КАНАДА**

- Это оборудование предназначено для использования только подготовленными операторами и не предназначено для применения в домашнем хозяйстве или быту.
- Продолжительность использования оборудования должна быть по возможности наименьшей, чтобы предотвратить возможные радиопомехи официальным службам, особенно радионавигационной системе Loran-C на частоте 100 кГц.
- Работа устройства возможна при соблюдении следующих двух условий: (1) данное устройство не должно создавать помехи, и (2) данное устройство должно выдерживать любые помехи, которые могут привести к нежелательному функционированию этого устройства.

1 Общие указания по технике безопасности

## **ЕВРОПА**

- Vivax-Metrotech подтверждает, что эта система локации удовлетворяет соответствующим положениям Европейской директивы 1999/5/EC.
	- ETSI EN 300 330-2 : 2006.
	- ETSI EN 301 489-1 : 2005.
	- ETSI EN 301 489-3 : 2002.

# <span id="page-8-0"></span>**Сервисное обслуживание и поддержка**

# <span id="page-8-1"></span>*2.1 Серийный номер и номер версии программного обеспечения*

При запросе технической поддержки Вашего приемника и генератора всегда указывайте номер модели, серийный номер и номер версии программного обеспечения. Они могут быть найдены следующим образом: (только для справки)

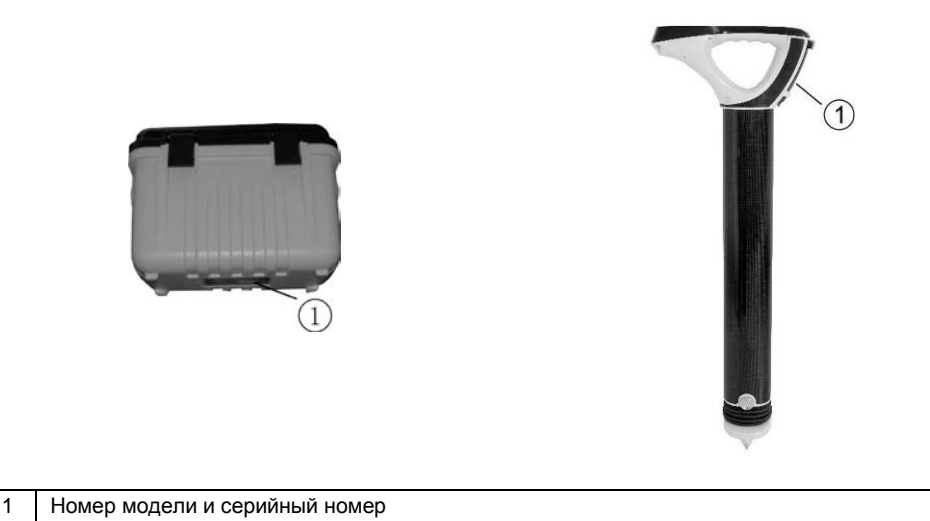

# **ПРИМЕЧАНИЕ**

**Номер модели и серийный номер генератора можно найти на нижней части генератора, а также внутри генератора между батарейным отсеком и основным модулем генератора.**

**Номер версии программного обеспечения: Как на приемнике, так и на генераторе номер версии программного обеспечения отображается при включении на ЖК-дисплее или может быть найден в разделе "About" пользовательского меню.**

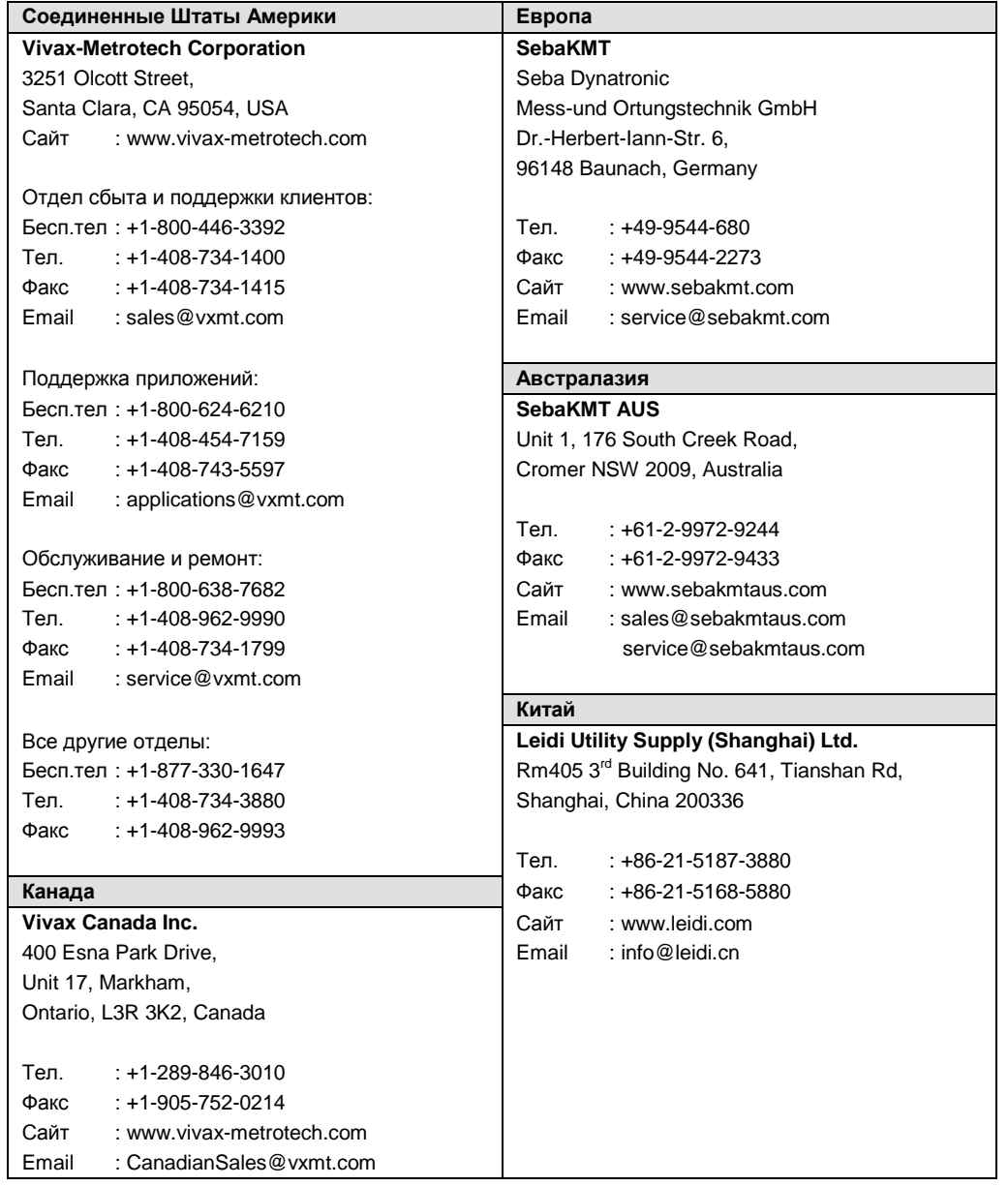

# <span id="page-9-0"></span>*2.2 Ближайшие к Вам дистрибьюторы и сервисные центры:*

# <span id="page-10-0"></span>**Введение**

# <span id="page-10-1"></span>*3.1 Об этом руководстве*

Данное руководство составлено так, чтобы дать пользователю полное представление о работе системы vLocDM2. В этом руководстве предполагается, что пользователь имеет некоторое представление о технике катодной защиты, в нем описана работа оборудования, методы сбора данных, хранения и извлечения данных в формате, который может быть проанализирован компетентным инженером, и дается краткое объяснение того, как использовать эти данные для оценки состояния трубопроводной сети.

# <span id="page-10-2"></span>*3.2 Обзор системы vLocDM2*

Дефектоскоп VLocDM2 (Defect Mapper – система картирования повреждений) был разработан для того, чтобы:

- определять местоположение повреждений антикоррозионного покрытия
- определять короткие замыкания на другие конструкции
- помочь классифицировать неисправности
- помочь спланировать и определить приоритеты ремонтных работ
- работать в качестве локатора протяженных трубопроводов

Дефектоскоп VLocDM2 использует новейшие методы локации и обработки сигналов для построения градиента ставшего отраслевым стандартом низкочастотного (3 Гц или 4 Гц) профилирующего тока. Ток обычно подается на станциях катодной защиты, чтобы минимизировать вмешательство в трубопровод.

Для подачи тока сигнала на анодный заземлитель используется 150 Вт генератор Loc-150Tx (генератор vLocDM2). Сигнал через повреждения в изоляционном покрытии трубопровода возвращается обратно в генератор. Питание на генератор может подаваться от станций катодной защиты (CP - Cathodic Protection), электросети или внешней батареи, что устраняет необходимость во внутренней батарее.

Неинтрузивное измерительное устройство, приемник vLocDM2, производит измерения по маршруту трубопровода и наносит результаты на график непосредственно на экране приемника. Отсутствует необходимость носить дополнительные устройства регистрации и отображения. Все данные отображаются и регистрируются в приемнике и могут быть загружены в электронные таблицы или специальную программу анализа.

В состав системы входит GPS-приемник, определяющий местоположение с точностью +/- 3 м. Он связывается с приемником vLocDM2 по каналу Bluetooth. GPS позволяет пользователю создавать графики градиента тока в режиме реального времени и направлять пользователя обратно в интересующую его точку, указывая положение пользователя на графике. Эта возможность называется функцией "walk back" (идти обратно). Система также может быть интегрирована с системами GPS высокой точности и пакетами программ, например, Trimble и TriGlobal Inc.

Хранение результатов также упрощает проведение сравнительных обследований. Сравнение результатов предыдущих обследований одного и того же участка трубопровода позволяет инженеру катодной защиты установить тенденции ухудшения изоляционного покрытия.

Такая принадлежность для поиска неисправностей, как А-рамка, используется для точного определения местоположения повреждения. Стрелка направляет пользователя к месту повреждения, в то же время на дисплее приемника быстро и эффективно выполняется отображение характерной формы и амплитуды сигнала повреждения. Это сводит к минимуму шансы неправильной идентификации.

# <span id="page-11-0"></span>*3.3 Планирование обследования*

Обследования будут значительно различаться между собой в зависимости от типа местности, доступности, состояния трубопровода, типа трубопровода и типа покрытия.

При проведении любого обследования сначала необходимо получить информацию о протяженности обследуемого трубопровода. Выполнение большей работы на этом этапе может значительно сэкономить время и усилия в дальнейшем. Очень пригодится карта с указанием информации о маршруте, станциях катодной защиты, расходуемых анодах и точках электрического соединения трубопроводов.

Сигнал генератора должен передаваться до следующей станции катодной защиты, так что планируйте, хотя это и не абсолютно необходимо, отключение предыдущей и последующей станций катодной защиты от обследуемого участка трубопровода. Помните, что во время проводимого обследования трубопровод не защищен, поэтому следует избегать ненужных простоев станций катодной защиты.

Выбирайте интервал обследования в соответствии с состоянием трубопровода. На участках с особенно плохим изоляционным покрытием может оказаться необходимым выбрать такой небольшой интервал, как 10 метров. Однако, если покрытие в очень хорошем состоянии, и расстояние между станциями катодной защиты составляет много километров, то может быть лучше выбрать такой большой интервал обследования, как 200 метров. Проведение измерений с большими интервалами позволит быстро оценить состояние трубопровода и выявить участки, требующие дальнейшего осмотра с меньшими интервалами обследования или подробного анализа с помощью А-рамки.

#### **ПРЕДУПРЕЖДЕНИЕ**

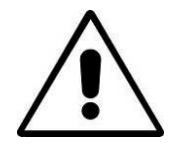

**Части трубопровода могут пересекать соединения дорог и даже следовать вдоль дорог. Для получения точных результатов от vLocDM2 оператору нужно полностью сконцентрироваться. Поэтому очень важно в этих местах осуществлять надлежащее управление движением, чтобы избежать плохих результатов или травмы оператора. Безопасность всегда должна быть на первом месте.**

# <span id="page-12-1"></span><span id="page-12-0"></span>*4.1 Панель управления генератора*

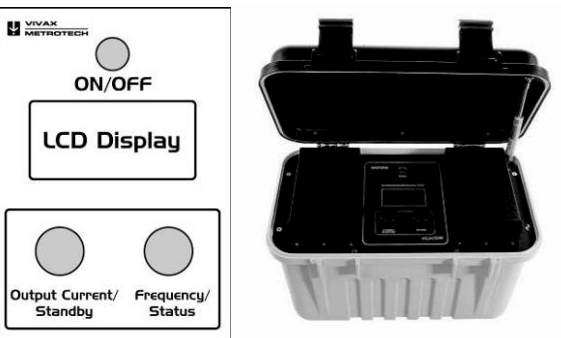

# <span id="page-12-2"></span>*4.2 Дисплей*

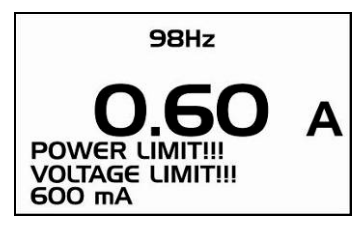

# <span id="page-12-3"></span>*4.3 Источники питания и подключение*

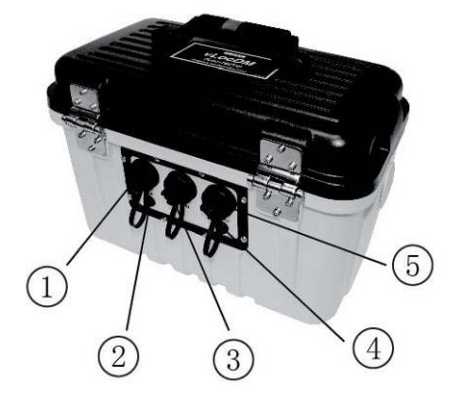

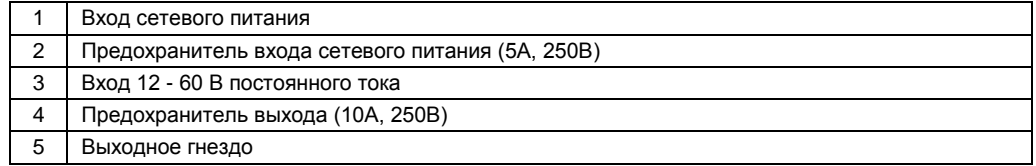

# <span id="page-13-0"></span>*4.4 Подключение к трубопроводу*

# <span id="page-13-1"></span>*4.4.1 Подключение на станции катодной защиты*

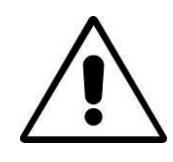

**ПРЕДУПРЕЖДЕНИЕ**

**Подключение к станции катодной защиты включает в себя удаление соединений от трансформаторного выпрямителя катодной защиты и должно выполняться только квалифицированным персоналом. Соединения всегда производите до включения устройства. Перед отсоединением выключайте генератор.**

#### **Порядок выполнения:**

- 1. Запишите настройки катодной защиты (настройки выходного тока и напряжения). Это важно, поскольку настройки необходимо проверить, чтобы убедиться, что они вернулись к первоначальным значениям после повторного подключения.
- 2. Выключите трансформаторный выпрямитель катодной защиты и позвольте рассеяться остаточному напряжению. Это может занять несколько секунд или несколько минут в зависимости от состояния трубопровода.

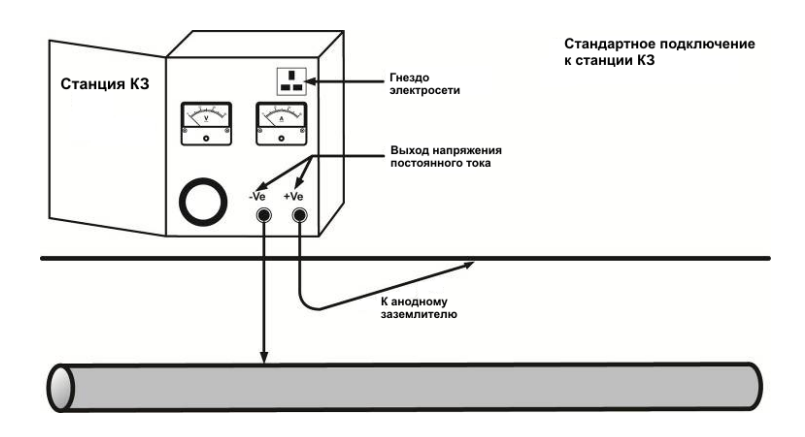

3. Отсоедините выходные провода, соединяющие станцию катодной защиты с трубопроводом и анодным заземлителем. Если на станции есть заземленная розетка электросети, то подключите к ней сетевой шнур генератора.

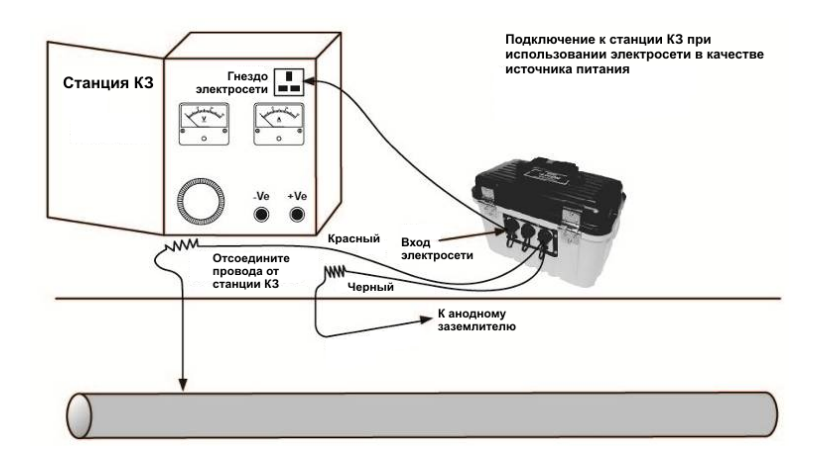

4. Если сетевой розетки нет, то можно использовать выход постоянного тока трансформаторного выпрямителя. См. схему ниже.

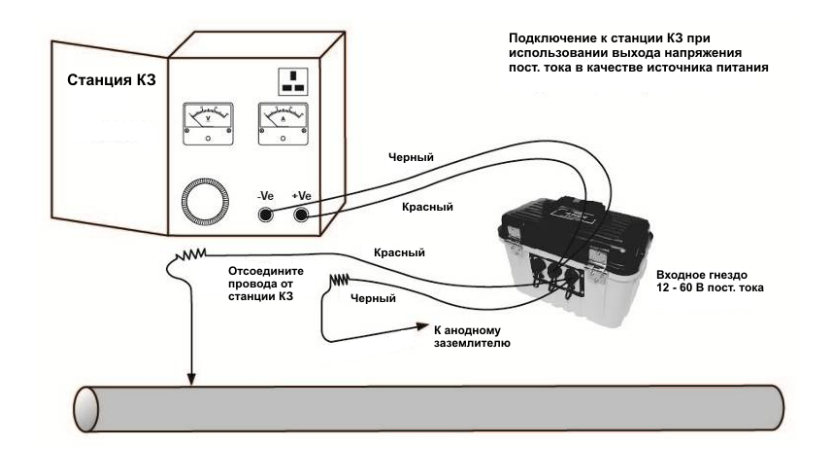

- 5. Установите напряжение на выходе трансформатора примерно 40 В постоянного тока (хотя устройство может работать при напряжении от 12 В до 60 В постоянного тока) и используйте провода входа постоянного тока, чтобы подключить генератор к клеммам трансформатора.
- 6. Подсоединив выходные провода к генератору, подключите красный провод к проводу, соединенному с трубопроводом. Подключите черный провод к проводу, соединенному с анодным заземлителем. См. схему выше.

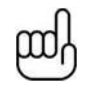

#### **ПРИМЕЧАНИЕ**

**Если цвет выходных проводов - белый и зеленый, то белый кабель должен быть подключен к трубопроводу.**

## <span id="page-14-0"></span>*4.4.2 Подключение к трубопроводу, если нет доступа к станции КЗ*

#### <span id="page-14-1"></span>*4.4.2.1 Расходуемый анод*

Очень часто кабель, соединяющий расходуемый анод с трубопроводом, подается через находящийся выше блок заземления. В этом случае анод может быть отключен и эти кабели могут быть использованы для подключения генератора к трубопроводу. Красный соединительный провод должен быть подключен к трубопроводу, а черный – к расходуемому аноду.

Питание на генератор надо будет подавать от портативного генератора 110В переменного тока, или от автомобильного аккумулятора или внешнего источника питания 12 В постоянного тока.

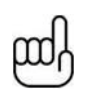

#### **ПРИМЕЧАНИЕ**

**Может оказаться невозможным получить от генератора большой ток, поскольку расходуемый анод не обеспечивает такое хорошее заземление, как системный анодный заземлитель.**

#### <span id="page-14-2"></span>*4.4.2.2 Подключение в месте, где возможен доступ к трубопроводу*

Генератор можно подключать в любой точке на протяжении трубопровода, в которой возможно электрическое соединение. В этом случае необходимо сделать хорошее независимое заземление, вбив в землю штырь заземления в нескольких метрах от точки подключения перпендикулярно трубопроводу. Заземление должно иметь низкое сопротивление, поэтому медный заземляющий стержень должен быть не менее 0,5 метров в длину. В некоторых случаях может понадобиться несколько стержней.

При плохом заземлении генератор будет выдавать предупреждения о перегрузке по напряжению даже при низких токах. В этом случае добавьте еще несколько заземляющих стержней, подключенных параллельно, и увлажните окружающую почву.

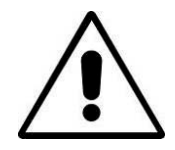

#### **ПРЕДУПРЕЖДЕНИЕ**

**Перед вбиванием стержня в землю убедитесь с помощью локатора кабелей, что это место свободно от коммуникаций.**

# <span id="page-15-0"></span>*4.5 Выбор правильнойчастоты*

Доступны следующие варианты частот:

- 98Гц, 128Гц, 512Гц, 640Гц, 3Гц/98Гц, 3Гц/128Гц, 4Гц/98Гц
- 4Гц/128Гц
- ELF1-3Гц/6Гц/98Гц
- ELF2-3Гц/6Гц/128Гц
- ELF3-4Гц/8Гц/98Гц
- ELF4-4Гц/8Гц/128Гц
- 3Гц/6Гц/512Гц
- 3Гц/6Гц/640Гц
- 4Гц/8Гц/512Гц
- 4Гц/8Гц/640Гц
- 512/256Гц
- 640/320Гц
- 491Гц

Имейте в виду, что некоторые частоты могут отсутствовать в зависимости от срока службы и версии программного обеспечения генератора. Компания Vivax-Metrotech оставляет за собой право изменять этот список частот без дополнительного уведомления.

Чаще всего используются варианты частот 3Гц/6Гц/98Гц или 3Гц/6Гц/128Гц. В них присутствует низкая частота 3 Гц, необходимая для картирования токов, и низкая частота (98Гц или 128Гц в зависимости от частоты местной сети), используемая для определения точного местоположения и глубины трубопровода. Частота 6 Гц используется локатором для определения направления сигнала.

Другие варианты частот могут быть использованы для улучшения приема в местах с высоким уровнем помех.

# <span id="page-15-1"></span>*4.6 Выбор выходного тока*

Есть семь настроек заданного тока:

- $\bullet$  100 $\mu$ A
- 300мА
- 600мА
- 1А
- 2А
- 3А
- 4А (если выбрана одиночная частота локации)

Выбор правильной настройки для конкретного применения зависит от многих факторов, но, как правило "чем больше значение настройки, тем лучше". Чем больше ток, тем стабильнее показания на больших расстояниях и больше величина изменения тока на повреждениях. Однако не всегда возможно или желательно прилагать максимальный ток.

Подключив генератор, как указано выше, выберите положение 3А. Подождите, не появятся ли на дисплее предупреждения, такие как перегрузка по напряжению, перегрузка по мощности, превышение температуры. Если через 20 секунд предупреждения не появились, то заметьте показание обратного тока. Оно должно быть равным 3A +/- 0,1А. Теперь заметьте выходное напряжение. Оно должно быть менее 100В. Генератор стабилизирует выходной ток, изменяя выходное напряжение. Предел выходного напряжения равен 100В. Если ток не может быть стабилизирован при напряжении, не превышающем 100 В, то отобразится предупреждение о перегрузке по напряжению. Это предупреждение не означает, что генератор неисправен, а говорит о том, что выход не будет стабилизирован по току. Чтобы стабилизировать выход, выберите настройку с меньшим значением тока.

Другие причины предупреждения о перегрузке по напряжению:

- Трубопровод находится в очень хорошем состоянии (для прохождения необходимого тока через незначительные повреждения с большим сопротивлением требуются большие напряжения)
- Плохой анодный заземлитель (для создания необходимого тока потребуется большее падение напряжения на анодном заземлителе)
- Плохие соединения с трубопроводом

# <span id="page-16-0"></span>*4.7 Предупреждения*

## <span id="page-16-1"></span>*4.7.1 Перегрузка по напряжению*

Напряжение на выходе превышает 100 В. (См. также Выбор выходного тока)

## <span id="page-16-2"></span>*4.7.2 Превышение температуры*

На дисплее генератора отображается предупреждение о превышении температуры, если температура выходного усилителя превышает заданный уровень. При этой температуре устройство будет выключено и его нельзя будет включить, пока оно не остынет.

После того, как устройство остынет, может понадобиться поместить устройство в место с меньшей окружающей температурой, например в тень. Или выберите настройку с меньшим значением выходного тока.

## <span id="page-16-3"></span>*4.7.3 Перегрузка по мощности*

На дисплее отобразится предупреждение о перегрузке по мощности, если будет достигнута номинальная выходная мощность генератора. Устройство прекратит работать, пока не снизится выходная мощность.

Это можно сделать одним из способов:

- Уменьшить настройку значения выходного тока
- Улучшить соединения с землей и трубопроводом. (Это может быть той случай, когда в качестве заземления используется не анодный заземлитель. Например, если из-за отсутствия доступа к станции КЗ используется заземляющий стержень.)

# <span id="page-17-0"></span>**Функции и работа приемника**

# <span id="page-17-1"></span>*5.1 Главный дисплей приемника vLocDM2*

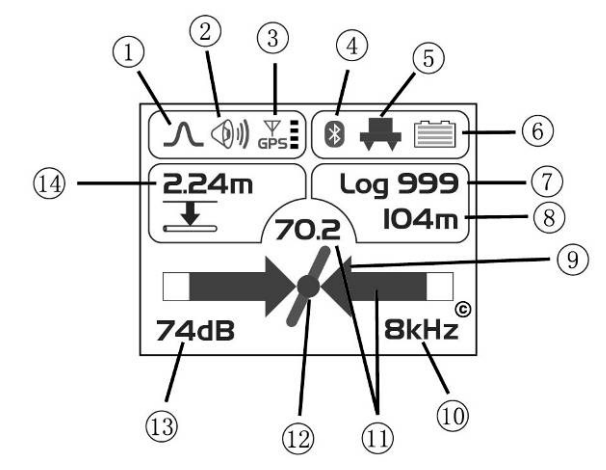

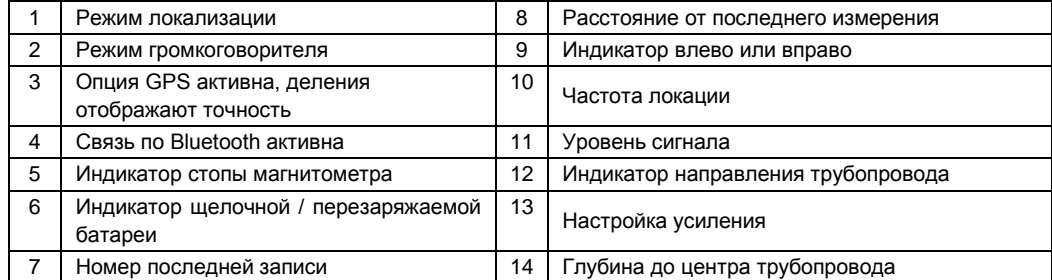

# <span id="page-17-2"></span>*5.2 Стопа магнитометра*

Устройство в нижней части корпуса локатора – это стопа магнитометра. Это устройство используется для измерения низкочастотной составляющей сигнала (частот от 3 Гц до 8 Гц). Это частоты vLocDM2 для картирования токов. Если картирование с помощью низкой частоты не требуется, например, если оборудование используется для определения местоположения трубопровода, но не для картирования повреждений, то стопа магнитометра может быть снята.

Удаление стопы магнитометра позволит уменьшить вес локатора, а также изменит способ регистрации. Регистрируемой частотой станет частота локации и при построении графика также будет использоваться эта частота.

## <span id="page-17-3"></span>*5.2.1 Снятие стопы магнитометра*

Найдите на корпусе антенны крепежный винт возле стопы. Поверните его против часовой стрелки на ¼ оборота или пока он не прекратит вращаться. Это можно сделать пальцами. Используйте отвертку только, если винт сильно затянут.

Теперь возьмитесь за стопу магнитометра и корпус антенны. Поверните стопу магнитометра против часовой стрелки. Стопа должна отделиться после ½ оборота.

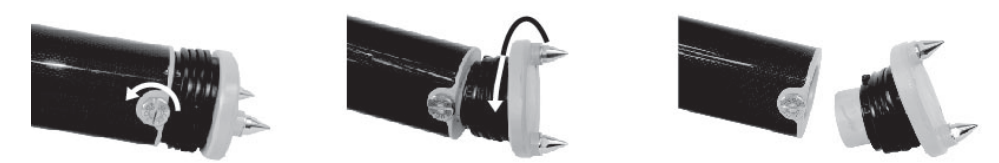

После этого установите заглушку, входящую в комплект поставки. **ВАЖНО**

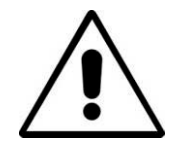

**Всегда устанавливайте заглушку, если стопа магнитометра не присоединена, так как в корпусе антенны есть ответственные контакты, требующие защиты. Невыполнение этого требования приведет к отмене гарантии.**

Установка стопы производится в обратном порядке.

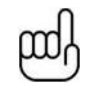

## **ПРИМЕЧАНИЕ**

**Крепежный винт на корпусе антенны затягивайте только рукой.**

# <span id="page-18-0"></span>*5.3 Кнопки*

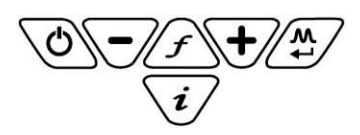

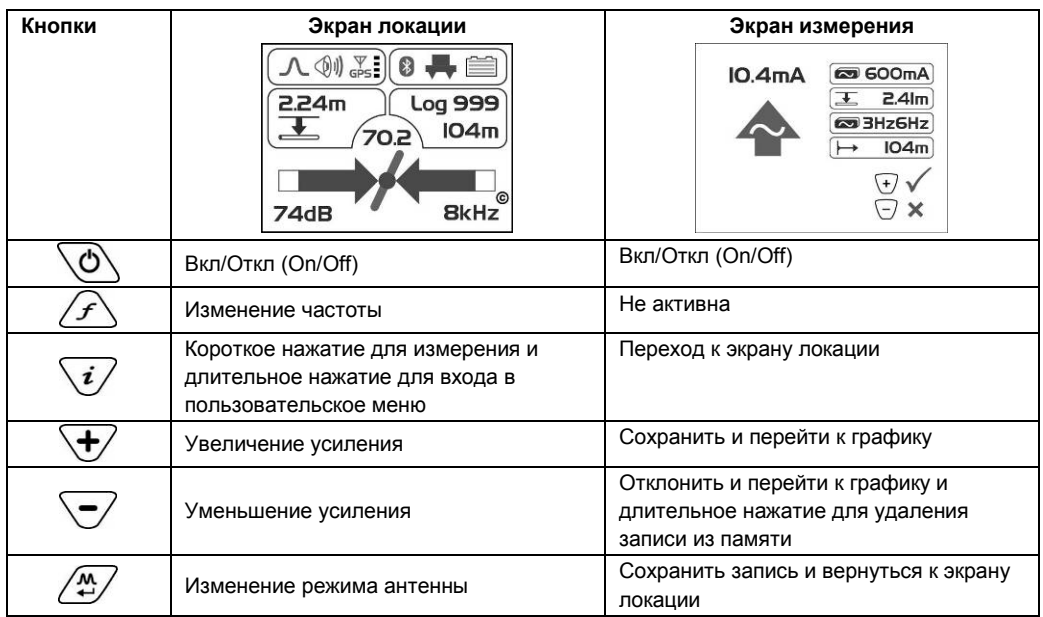

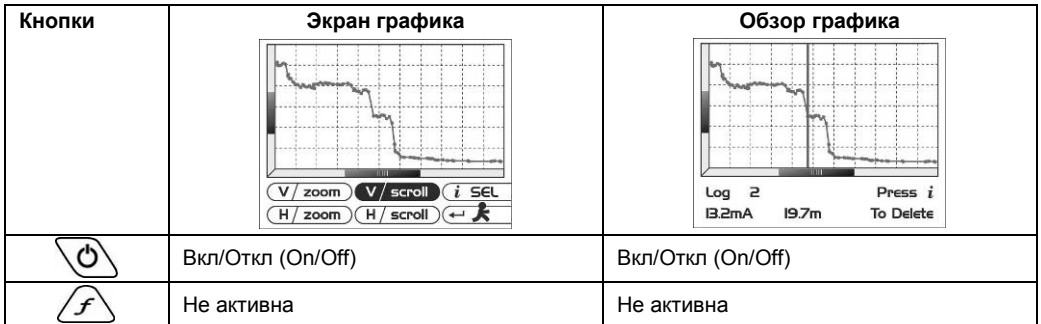

## 5 Функции и работа приемника

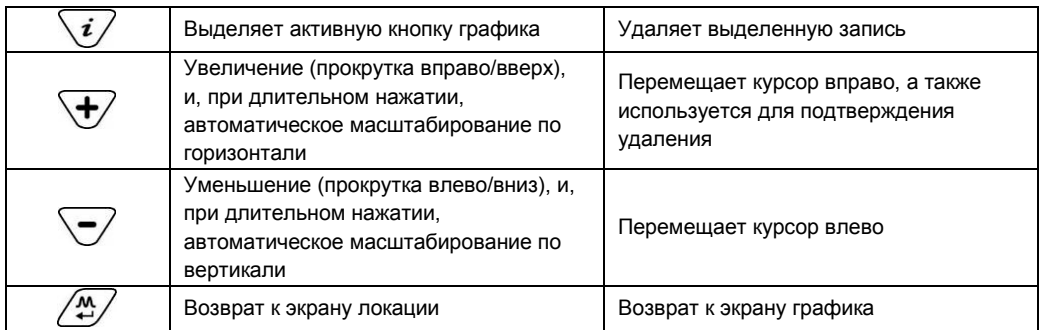

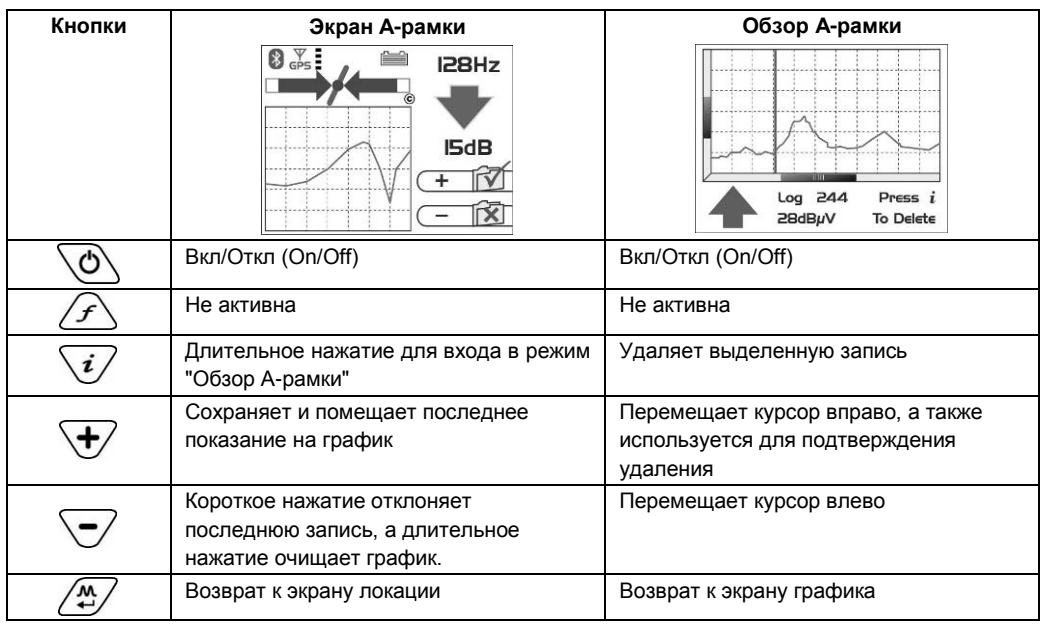

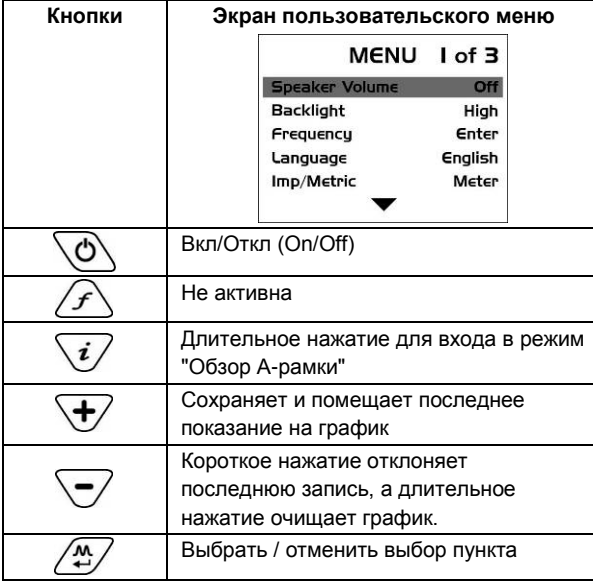

# <span id="page-20-0"></span>*5.4 Разъемы*

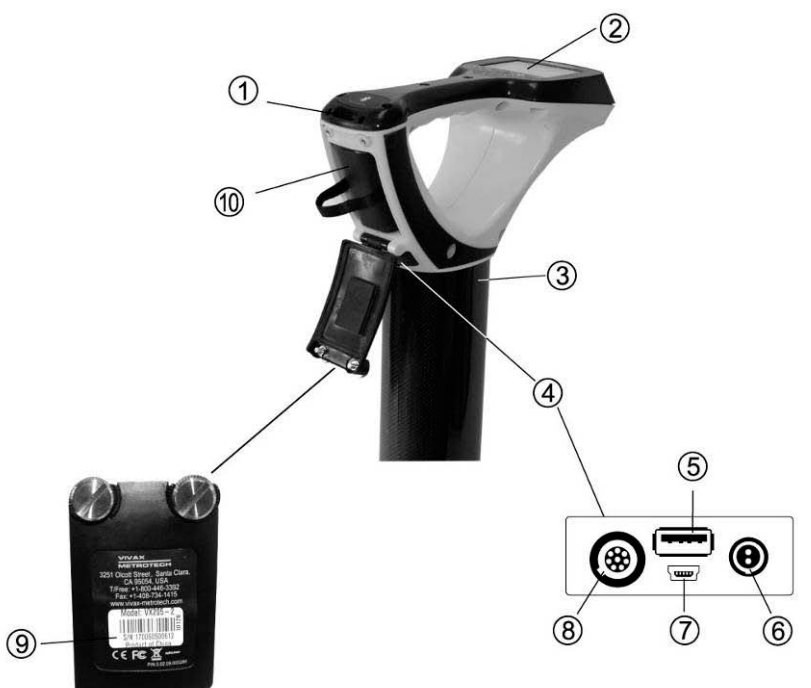

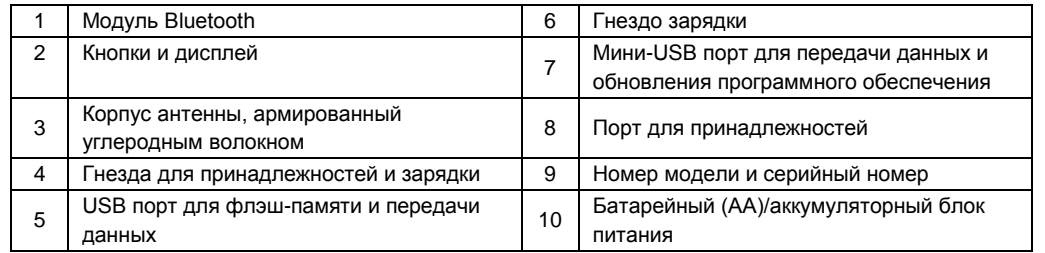

# <span id="page-20-1"></span>*5.5 Зарядка батарей приемника*

Приемник VLocDM2 может работать от щелочных батареек или он может поставляться с взаимозаменяемым аккумуляторным блоком питания.

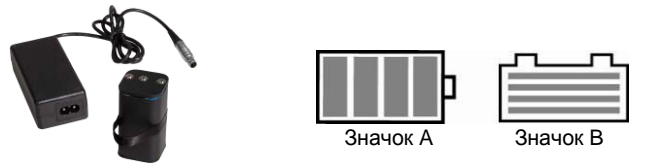

Если используются щелочные батарейки, то на экране появится значок A. Если используется аккумуляторный блок питания, то отобразится значок B. В обоих случаях количество высвеченных делений на значке батареи показывает величину оставшегося заряда.

Перезаряжаемые батареи поставляются с сетевым зарядным устройством. Оно предназначено специально для этих батарей, не пользуйтесь зарядными устройствами других производителей, это может повредить аккумуляторный блок питания и привести к его перегреву.

Перед зарядкой убедитесь, что аккумуляторный блок питания вставлен в батарейный отсек приемника, так как зарядка производится внутри приемника.

Подключите зарядное устройство к разъему зарядки приемника. Подключите зарядное устройство к

электросети и включите его. Светодиодный индикатор на зарядном устройстве будет гореть красным цветом пока батареи полностью не зарядятся, после чего индикатор изменит цвет на зеленый.

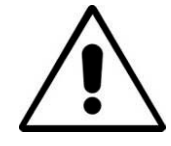

#### **ПРЕДУПРЕЖДЕНИЕ**

**Перезаряжаемые батареи поставляются с зарядным устройством, питающимся от электросети или от 12 В постоянного тока. Это зарядное устройство предназначено специально для этих батарей. Используйте только то зарядное устройство, которое подходит для батарей, установленных в приемнике. Если сомневаетесь, то позвоните в отдел по работе с клиентами компании Vivax-Metrotech. Отказ от использования соответствующего зарядного устройства может привести к повреждению аккумуляторного блока питания, локатора, а в крайних случаях стать причиной пожара.**

**Избегайте зарядки устройства в экстремальных температурных условиях. (т.е. ниже 0°С и выше 45ºС)**

**Хотя в батареях компании Vivax-Metrotech есть все необходимые функции безопасности, всегда немедленно прекращайте пользоваться зарядным устройством и аккумуляторным блоком питания, если аккумуляторный блок питания становится слишком теплым. Верните их на проверку по месту приобретения.**

**При длительном хранении батарей без использования убедитесь, что они хотя бы частично заряжены.**

**Все батареи утилизируйте в соответствии с процедурами Вашей компании и федеральным/государственным и местным законодательством.**

**Никогда не разбирайте батареи, не подвергайте их действию огня или воды.**

## <span id="page-21-0"></span>*5.6 Установка предпочтений пользователя*

Приемник VLocDM2 имеет много функций, что делает его пригодным для многих применений, и может быть сконфигурирован для различных рынков. Например, может понадобиться отображать показания глубины в имперских или метрических единицах измерения. Войдя в пользовательское меню, можно настроить приемник vLocDM2 в соответствии с требованиями пользователя.

Войдите в пользовательское меню, нажимая и удерживая кнопку "i" в течение примерно двух секунд, пока не отобразится пользовательское меню.

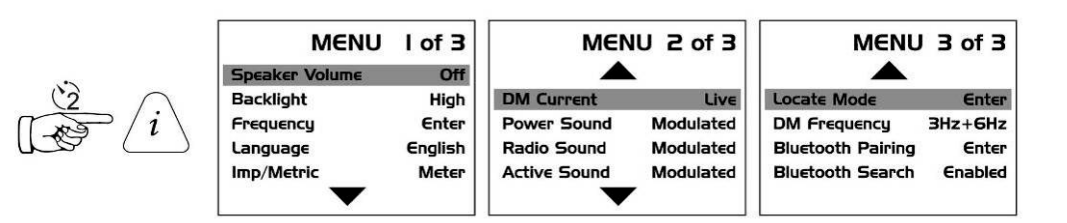

Выберите нужную функцию, нажимая кнопку "+" или "-". Активная функция будет выделена красным цветом. Чтобы изменить настройку выбранной функции нажмите кнопку "M".

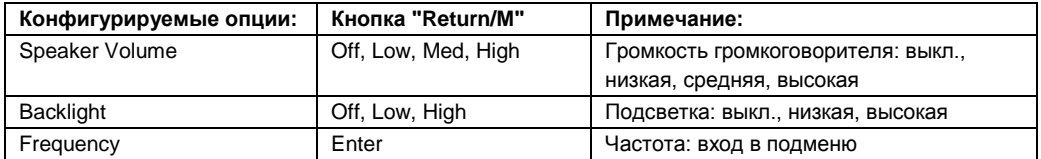

#### 5 Функции и работа приемника

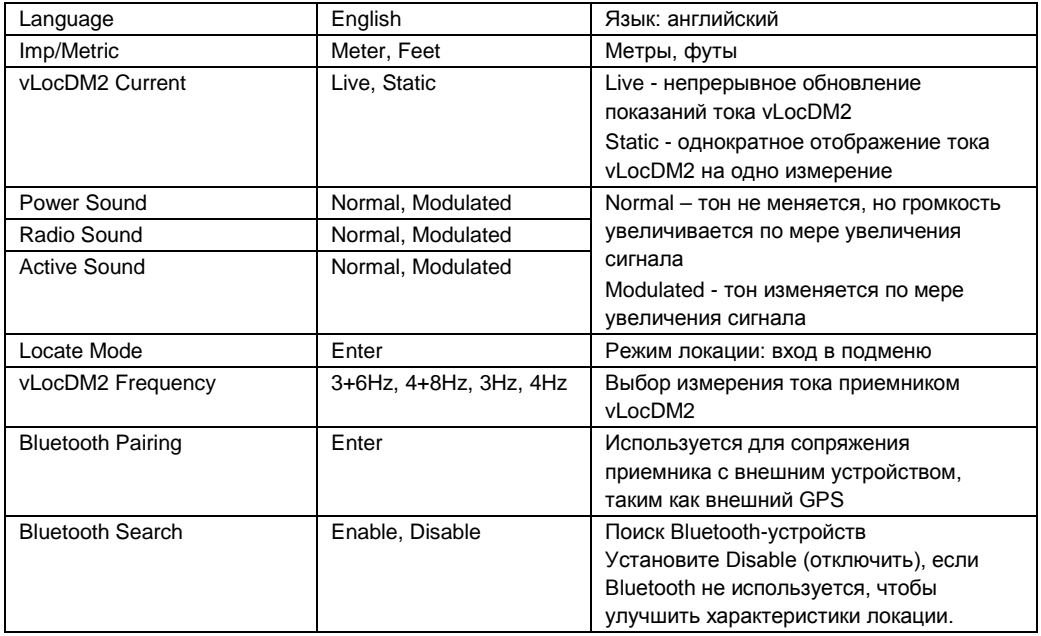

Для увеличения времени работы от батареи рекомендуется установить громкость громкоговорителя на "Med" (средняя) и подсветку на "Low" (низкая).

Функции "Frequency" (частота) и "Locate Mode" (режим локации) показаны зеленым цветом. Это указывает на то, что здесь есть подменю, в котором можно выбирать. Для входа в подменю нажмите кнопку "M".

Чтобы вернуться к экрану локации (Locate Screen) нажмите кнопку "i".

## <span id="page-22-0"></span>*5.7 Установка опций частоты*

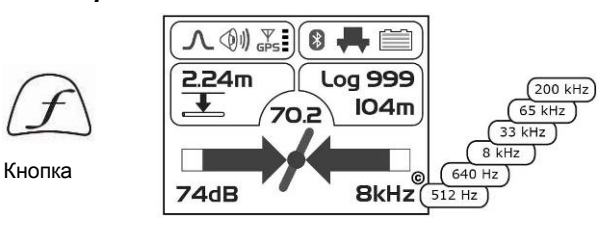

Приемник может обнаруживать большое количество частот. Для упрощения работы оборудования можно активировать только часто используемые частоты. Это можно сделать, войдя в пользовательское меню.

При поставке устройства устанавливаются первоначальные частоты: "Power", "Radio" и частоты, используемые в приобретенном генераторе. Рекомендации по выбору лучших частот для конкретных применений смотрите в разделе о генераторе.

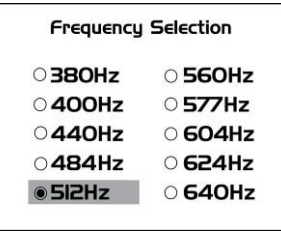

Для выбора частот, которые Вы хотите использовать регулярно, войдите в меню настроек, нажимая и удерживая кнопку "i" в течение 2 секунд. Используйте кнопки "+" и "-" для выбора слова "Frequency" (частота), затем нажмите кнопку "М", чтобы отобразить список доступных частот.

Кнопки "+" и "-" используются для перемещения по списку частот. Чтобы добавить частоту в "Frequently used list" (список часто используемых), нажмите кнопку "Return/M" и в кружке радом с

## 5 Функции и работа приемника

частотой появится точка. Чтобы отменить выбор частоты нажмите кнопку "Return/M" и точка исчезнет. После того, как выбор сделан, нажмите один раз кнопку "i", чтобы вернуться в меню настроек, и еще раз, чтобы выйти из меню настроек.

# <span id="page-23-0"></span>*5.8 Установка режима локации*

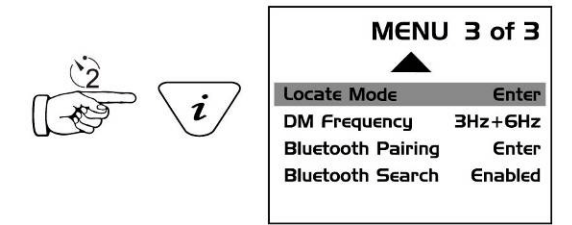

Нажмите и удерживайте кнопку "i", чтобы войти в пользовательское меню. Используйте кнопку "+" или "-" для перехода к "Locate Mode" (режим локации). Нажмите кнопку "Return/М" для входа в подменю. Отобразится следующее:

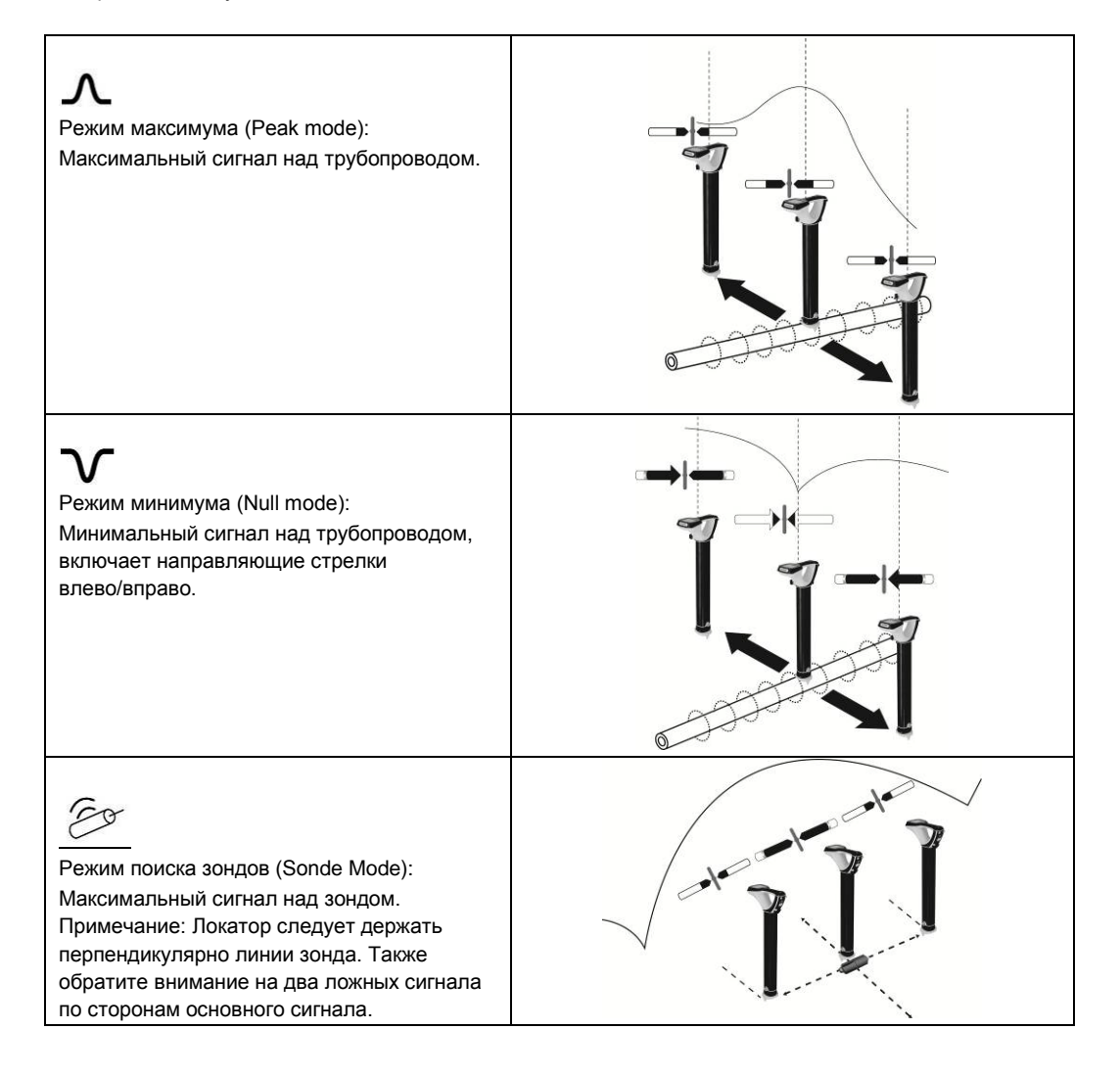

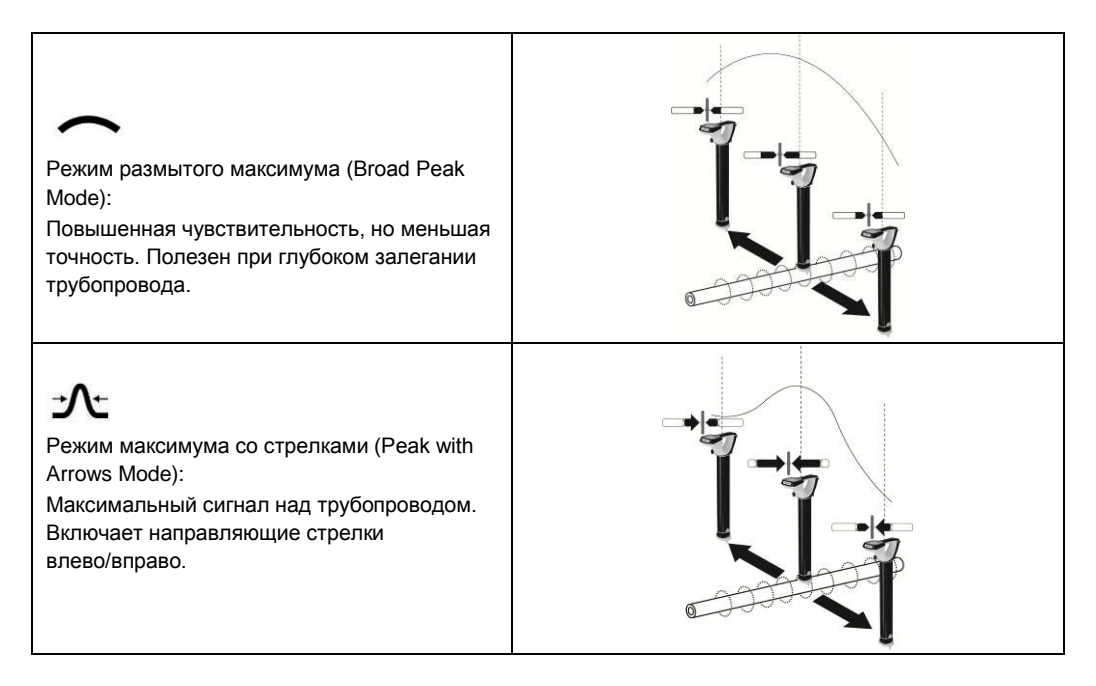

Для выбора или отмены функции нажмите кнопку "М". Выбор функции указывается точкой. Для выхода из пользовательского меню нажмите кнопку "i".

# <span id="page-25-0"></span>**Работа с приемником vLocDM2**

# <span id="page-25-1"></span>*6.1 Локализация трубопровода*

#### **ПРИМЕЧАНИЕ**

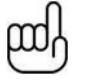

**Есть несколько конфигураций антенны. Каждая из них имеет свою характеристику. Однако, для упрощения, приведенный ниже метод использует типовой режим "максимум со стрелками влево/вправо".**

Подключите генератор к подлежащему обследованию трубопроводу, как указано в разделе *"Подключение к трубопроводу"*. Включите приемник и выберите частоту, соответствующую выбранной частоте на генераторе. Станьте примерно в 10 - 20 метрах от генератора на месте предполагаемого залегания трубопровода. Повернитесь лицом к генератору и направьте ручку и дисплей приемника в направлении точки подключения генератора к трубопроводу. См. на схему ниже.

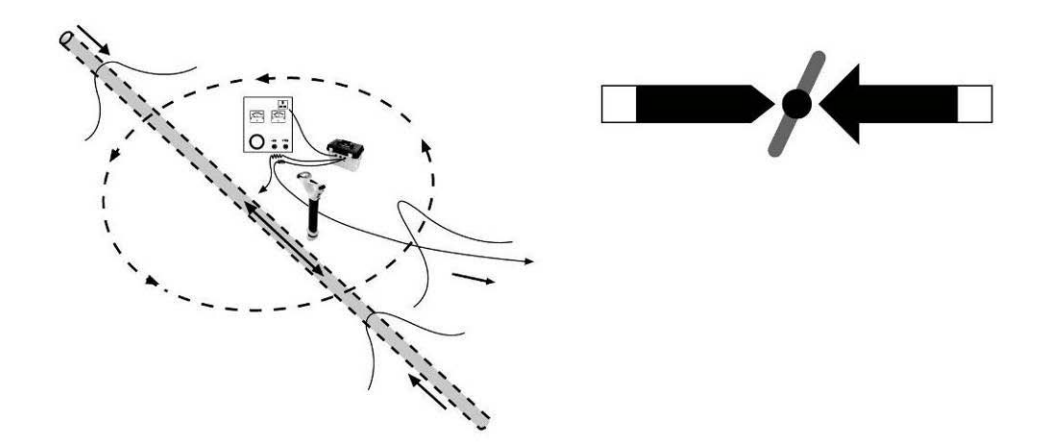

Сохраняя направление приемника на точку подключения, обойдите вокруг точки подключения на все 360 градусов. Показания измерителя уровня сигнала на приемнике будут увеличиваться и уменьшаться по мере прохождения через:

- два места на трубопроводе (переднее и заднее)
- кабель, идущий к анодному заземлителю.

Необходимо настроить чувствительность приемника, чтобы показания уровня сигнала находились в пределах шкалы измерителя. Если сигнал находится в начале шкалы, то нажатием на кнопку "+" увеличьте коэффициент усиления, чтобы уровень сигнала был примерно на 50% шкалы. Если сигнал превышает максимум шкалы, то нажимайте кнопку "-", чтобы вернуть его на уровень примерно 50%. Последовательные нажатия кнопок "+" или "-" пошагово изменяют усиление.

Обратите внимание, что при приближении к трубопроводу стрелка влево/вправо будет указывать в сторону трубопровода, а индикатор направления трубопровода будет выравниваться вдоль направления трубопровода.

## <span id="page-25-2"></span>*6.2 Точная локализация*

Перед проведением измерений необходимо точно определить местоположение трубопровода.

Для этого выполните следующие шаги:

#### 6 Работа с приемником vLocDM2

- 1. Поверните локатор так, чтобы "компас" (индикатор направления коммуникации) указывал на 12 часов.
- 2. Переместите локатор в направлении, указанном стрелкой. Остановитесь, когда стрелка изменит направление на противоположное.
- 3. Отрегулируйте усиление нажатием кнопки "+" или "-" так, чтобы шкальный индикатор показывал уровень сигнала около 50%.
- 4. Найдите самый сильный сигнал, перемещая приемник из стороны в сторону на месте предполагаемого залегания трубопровода:
	- (a) Остановитесь в точке максимума сигнала. (Заметьте, что стрелки влево/вправо помогают в этом процессе, но наибольшее показание шкального индикатора вернее указывает на действительное положение трубопровода.) Теперь снова поворачивайте приемник, пока не будет найден самый сильный сигнал, и пока индикатор направления коммуникации не будет указывать на 12 часов.
	- (b) Теперь приемник находится над трубопроводом и его ручка направлена вдоль трубопровода.

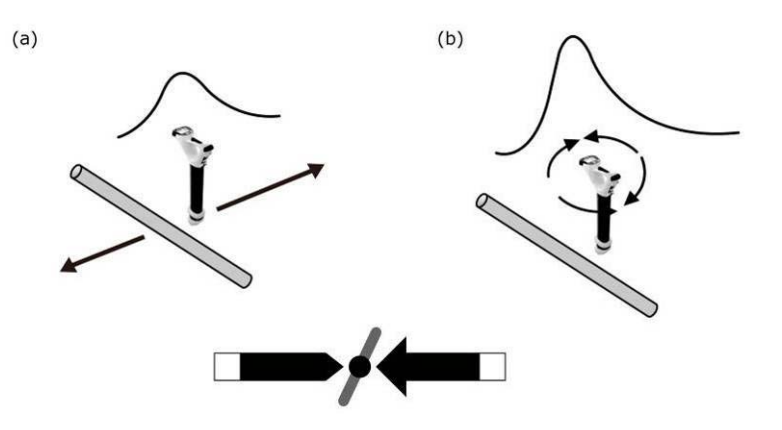

#### **ПРИМЕЧАНИЕ**

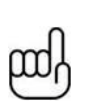

**Наибольший сигнал и показание тока, вероятно, будут исходить от кабеля анодного заземлителя. Определить источник сигнала можно, сняв показания тока и отметив направление тока. Токи в трубопроводе будут течь в сторону генератора. Ток в кабеле анодного заземлителя будет течь в противоположную сторону.**

#### **ПРИМЕЧАНИЕ**

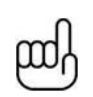

**Суммарный ток в двух местах трубопровода должен быть близок к значению тока, отображаемому на генераторе. Если это не так, то причиной может быть неисправность в точке подключения, или то, что ток в кабеле анодного заземлителя создает помехи сигналу от трубопровода. Чтобы убедиться в этом, снимите показания на приличном расстоянии от точки подключения. Помните, что кабель анодного заземлителя на некотором протяжении очень часто проходит по той же траншее, что и трубопровод, и будет влиять на показания.**

## <span id="page-26-0"></span>*6.3 Снятие показаний глубины и тока*

Для проведения каких-либо измерений в первую очередь необходимо точно определить местоположение трубопровода, как указано в предыдущем разделе "Точная локализация".

После этого поставьте приемник на землю, удерживая его в вертикальном положении, и направьте ручку вдоль трубопровода. Удерживая приемник неподвижным, нажмите кнопку "i". Во время выполнения измерения на дисплее будет отображаться следующий экран.

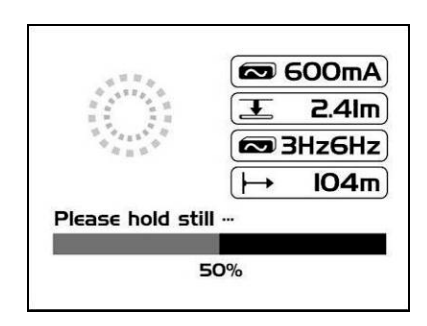

Примерно через 4 секунды будет отображен результат, как показано ниже.

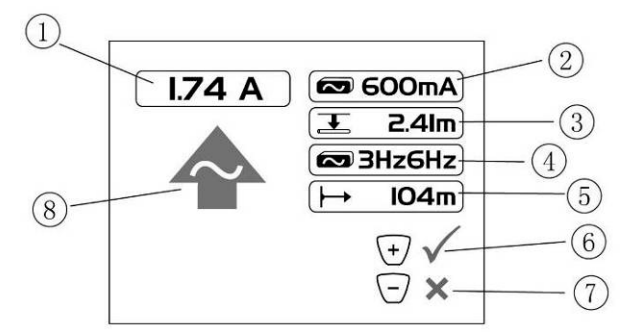

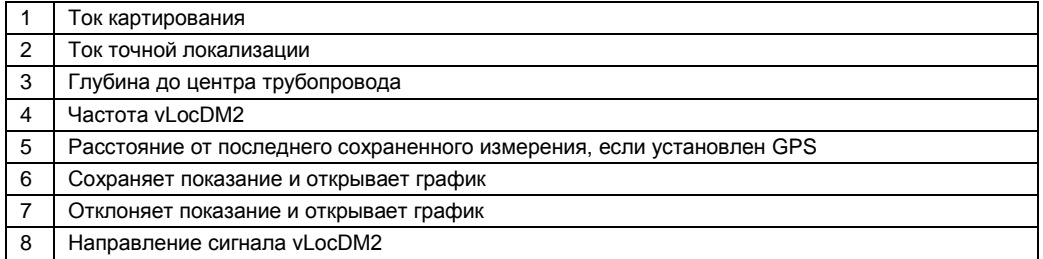

Нажмите кнопку "М", чтобы сохранить данные и вернуться к экрану локации "Locate Screen".

# <span id="page-27-0"></span>*6.4 Сохранение результатов*

#### **ПРИМЕЧАНИЕ**

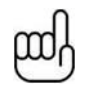

**Показание тока VLocDM2 будет обновляться примерно каждую секунду, если только в настройках пользовательского меню для "vLocDM2 Current" не выбрано Static. Это сделано для того, чтобы можно было определить неустойчивость показаний, что позволяет пользователю дождаться стабильных показаний перед записью результата.**

При нажатии кнопки "+" во время отображения измерения результаты сохранятся в следующую доступную внутреннюю запись, график на дисплее приемника будет дополнен новой точкой, а также будут переданы данные с помощью функции Bluetooth.

При нажатии кнопки "-" во время отображения измерения произойдет то же, что и выше. Но эта точка не добавится в запись или график и данные не будут переданы.

При нажатии и удержании кнопки "-" очищается память внутренних записей. Перед удалением записей отображается сообщение, показанное на рисунке ниже. Нажмите кнопку "+", чтобы удалить записи или нажмите кнопку "-", чтобы вернуться к экрану локации.

Are you sure you want to delete all this data log

Press + Key to Delete

При нажатии кнопки "M" во время отображения измерения результаты сохранятся в следующую доступную внутреннюю запись, и произойдет возврат к экрану локации.

# <span id="page-28-0"></span>*6.5 Нанесение результатов на график*

Наносить результаты на график можно как с задействованной функцией GPS, так и без нее. Однако если функция GPS не активирована, то на полученном графике не будет соблюдаться масштаб по расстоянию, записи вдоль оси х будут нанесены через равные промежутки. Функция "walk back" (идти обратно) не будет работать, если не включена функция GPS. Для активации GPS прочитайте раздел 7.1 Совместимые GPS и GPS регистраторы данных. Чтобы активировать функцию GPS см. раздел 7.1.

При приеме достоверных данных GPS на экране локации будет гореть значок GPS.

При нажатии кнопки "+" во время отображения измерения график автоматически обновится, а также откроется экран графика.

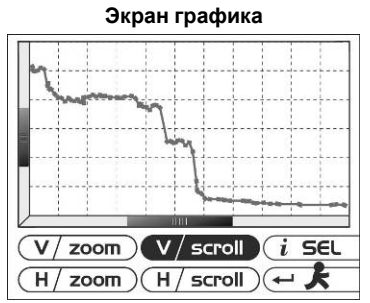

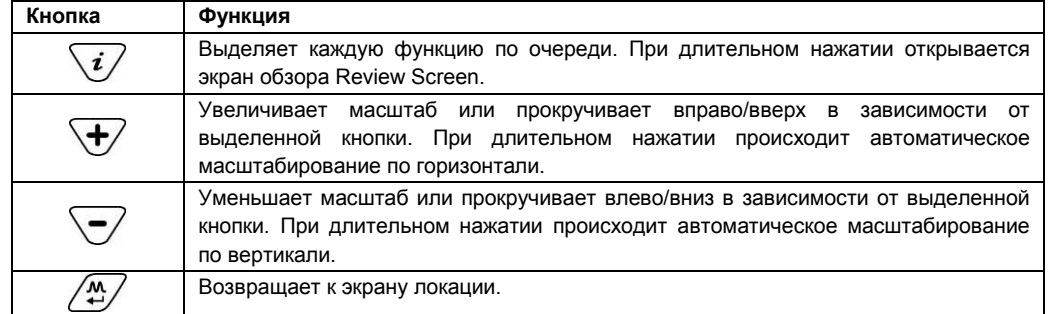

Для очистки экрана нажмите и удерживайте кнопку "-" в течение 3 секунд. Будет отображено сообщение.

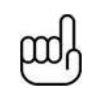

#### **ПРИМЕЧАНИЕ**

**По умолчанию каждая запись наносится на график через равные промежутки. Таким образом, предполагается, что расстояния между точками обследования равны.**

Если GPS включен, то на горизонтальной оси откладываются расстояния "по прямой" между точками

#### 6 Работа с приемником vLocDM2

измерения (см. раздел 7.1 Совместимые GPS и GPS регистраторы данных).

Полосы определения диапазона на оси х и у указывают на ту часть графика, которая в данный момент рассматривается.

При нажатии и удержании кнопок "-" и "+" график автоматически масштабируется по оси х и у.

Если опция GPS включена, то в текущей позиции будет отображаться индикатор. Это функция "walk back" (идти обратно). Используйте этот индикатор для определения Вашей позиции на графике, когда Вы идете обратно к интересующей Вас точке. Индикатор укажет на эту точку, когда обнаружит, что она находится в пределах 25м. Если точки находятся ближе, чем 25 м, он покажет ближайшую к Вам точку. Если расстояние до любой точки больше 25 м, то индикатор не будет показан.

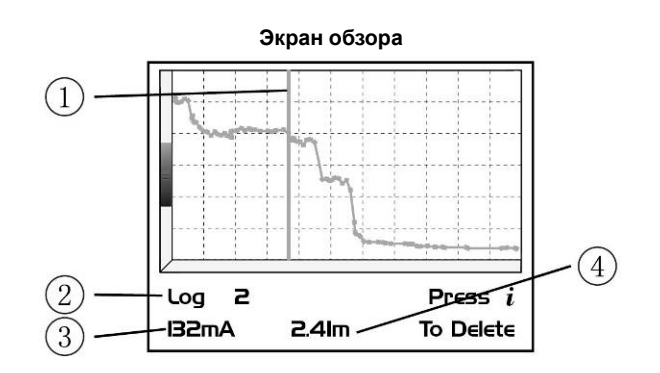

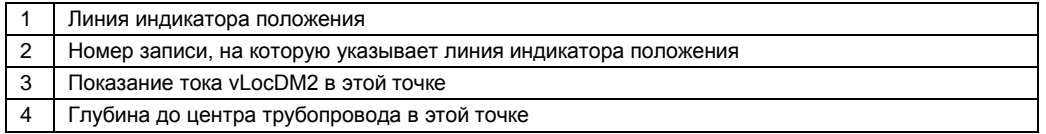

Если открыт экран графика, то нажимая и удерживая кнопку "i" можно перейти на экран обзора. Это позволяет пользователю прокручивать записанные точки. Синяя вертикальная линия указывает на позицию записи. Для каждой позиции в нижней части графика отображаются показания тока vLocDM2 и глубины. Для удаления записи нажмите кнопку "i". Устройство попросит пользователя подтвердить удаление нажатием кнопки "+".

Для возврата к экрану графика нажмите кнопку "М".

## <span id="page-29-0"></span>*6.6 Использование А-рамки для поиска повреждений*

А-рамка используется для точного определения местонахождения дефектов покрытия вдоль трубопровода. Поиск производится с помощью измерения напряжения в земле, вызванного током сигнала vLocDM2, входящим в трубопровод в месте его повреждения. Следовательно необходимо обеспечить физический/электрический контакт с землей. Для этого у А-рамки есть два штыря. Хотя длина шипов составляет несколько дюймов, обычно достаточно только воткнуть штыри в землю. Вставлять их полностью необходимо только в особенно сухой или имеющий высокое сопротивление грунт.

А-рамка подключается к порту принадлежностей. Приемник автоматически распознает А-рамку и войдет в режим поиска повреждений.

#### <span id="page-29-1"></span>*6.6.1 Методика поиска повреждений*

- 1. Подключите генератор как описано выше. В зависимости от частоты электросети в Вашей стране выберите 3Гц/6Гц/98Гц (ELF1) или 3Гц/6Гц/128Гц (ELF2), как описано выше.
- 2. Подключите А-рамку как описано выше.

### <span id="page-30-0"></span>*6.6.2 Использование А-рамки*

Если местонахождение повреждения было определено приемником vLocDM2 по методу градиента тока, то начните измерения А-рамкой примерно в 20 метрах до этой точки. Воткните А-рамку в землю непосредственно над трубопроводом и параллельно ему, зеленым контактом в сторону предполагаемого повреждения. Будет отображен уровень сигнала, если сигнал достаточно сильный, стрелка будет указывать вперед, и нажмите кнопку "+", чтобы сохранить показание. Это поместит результат на график. Нажатие кнопки "-" удалит последнюю запись. Просмотр графика автоматизирован и может меняться по мере добавления точек.

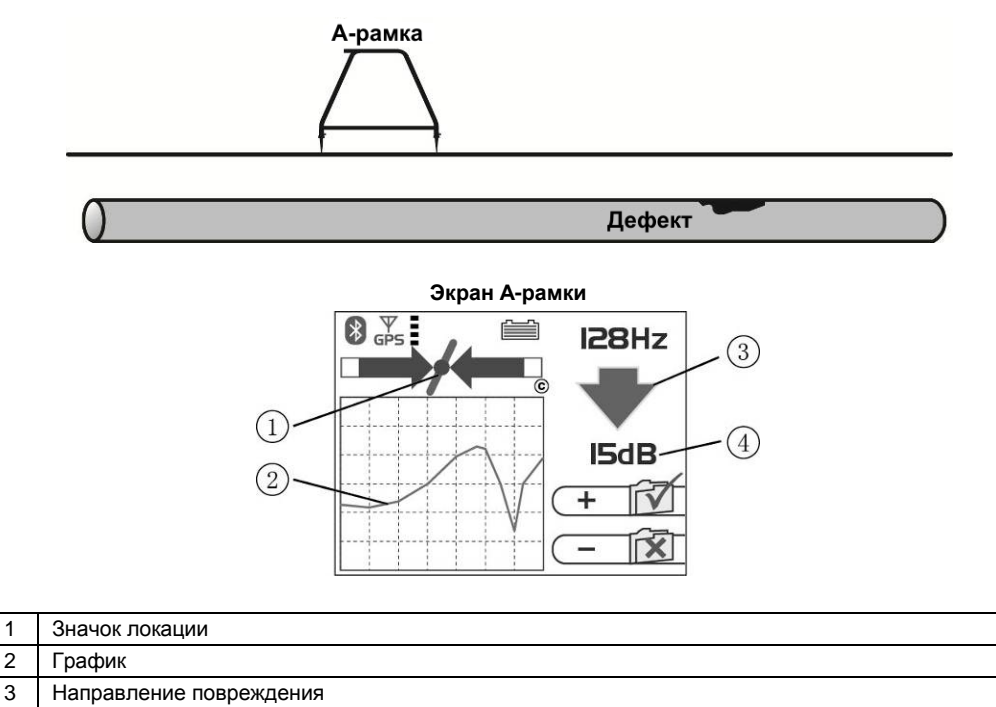

4 Уровень сигнала от повреждения

### **СОВЕТ**

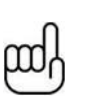

**Значок локации (1) продолжает работать во время использования Арамки и по нему следует проверять, находится ли А-рамка непосредственно над трубопроводом. Однако изменять чувствительность / режим / частоту можно только на экране локации. Нажав кнопку "Return/M" можно перейти к экрану локации. Внесите необходимые изменения на экране локации, а затем вернитесь к экрану Арамки, еще раз нажав кнопку "Return/M".**

Продолжайте идти в направлении стрелки, втыкая А-рамку в землю с интервалом около одного метра и сохраняя результаты по мере продвижения. График будет расти по мере приближения к повреждению и упадет на самом повреждении. При дальнейшем продвижении получим похожую картину, но обратную по форме. Типичный график при наличии повреждения показан ниже.

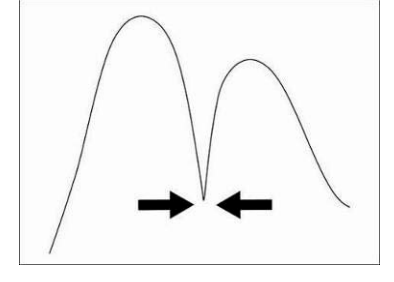

#### **ПРИМЕЧАНИЕ**

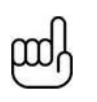

**Если GPS не активирован, интервалы по горизонтали считаются равными. Если опция GPS активирована, интервалы на графике все равно отображаются как равные, но во внутренних записях данных хранятся координаты GPS. Это необходимо, т.к. точность GPS меньше требуемой при поиске с помощью А-рамки.**

Удалить записи можно, нажимая и удерживая кнопку "-". Перед удалением записей отобразится сообщение, показанное на рисунке ниже.

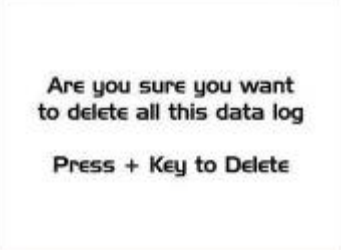

Нажмите кнопку "+", чтобы подтвердить удаление всех записей или нажмите кнопку "-", чтобы вернуться к графику.

В нулевой точке стрелки изменят направление, здесь находится повреждение. Повторив процедуру поперек трубопровода можно определить положение повреждения в другой плоскости. См. на схему ниже.

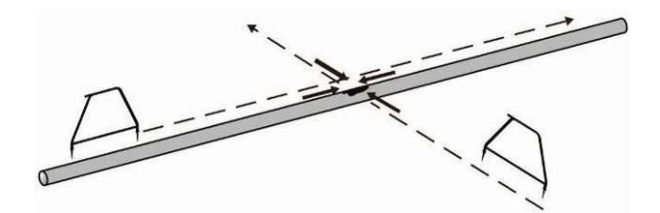

Иногда не удается получить доступ к месту залегания трубопровода. В этом случае довольно часто можно получить хороший результат, отойдя на несколько метров в сторону от трубопровода. Этот способ пригодится в том случае, если трубопровод проходит под асфальтом, который действует как изолятор, мешая хорошему контакту А-рамки с землей.

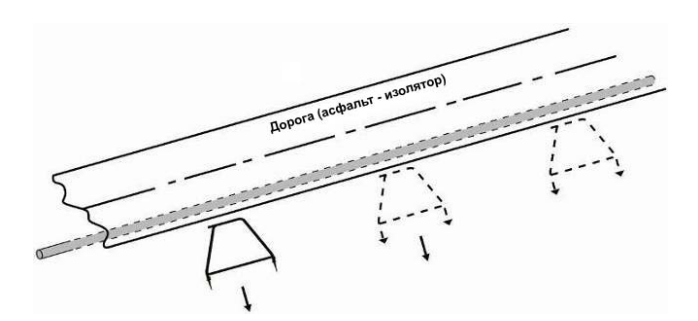

## <span id="page-31-0"></span>*6.6.3 Использование А-рамки при множественных повреждениях, таких как пористое покрытие*

При обследовании трубопроводов с изношенным изоляционным покрытием, таким как старое битумное покрытие, можно получить неясный результат, так как множество повреждений будут влиять друг на друга. В этом случае может быть полезным другой подход.

При таком альтернативном подходе А-рамка устанавливается перпендикулярно и по одну сторону от трубопровода. См. на схему ниже:

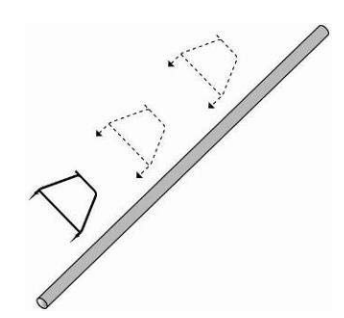

Заметьте глубину залегания трубопровода. Отойдите примерно на это расстояние в сторону от трубопровода. Сохраняя ориентацию А-рамки, как показано выше, идите вдоль участка трубопровода, снимая показания через равные интервалы. Типичный результат показан ниже. Здесь основному повреждению соответствует наибольшее показание. Обратите внимание, что стрелка всегда будет направлена на трубопровод, то есть не будет менять направление, если только сигнал не уменьшится до уровня, при котором он не может быть правильно обработан.

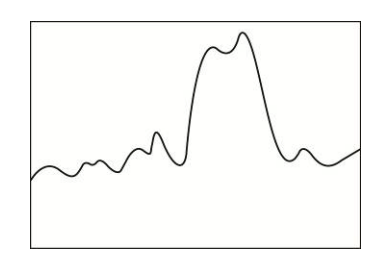

**Экран обзора А-рамки**

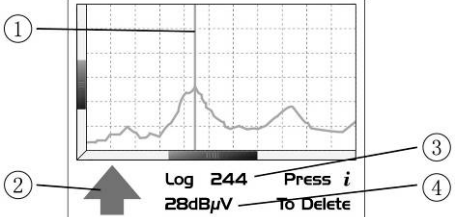

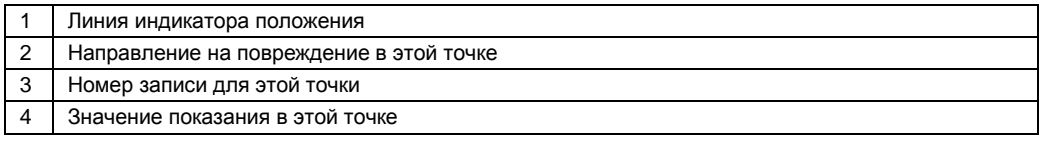

Если открыт экран графика, то нажимая и удерживая кнопку "i" можно перейти на экран обзора. Это позволяет пользователю прокручивать записанные точки. Синяя вертикальная линия указывает на позицию записи. Для каждой позиции в нижней части графика отображаются показания А-рамки. Для удаления записи нажмите кнопку "i". Устройство попросит пользователя подтвердить удаление нажатием кнопки "+".

Для возврата к экрану графика нажмите кнопку "М".

# <span id="page-33-0"></span>**Использование внешнего регистратора GPS данных**

# <span id="page-33-1"></span>*7.1 Совместимые GPS и регистраторы GPS данных*

Система VLocDM2 совместима с большинством систем, которые передают данные по Bluetooth. Однако система была опробована и проверена в связке с автономной системой GPS "M-1200 Wireless GPS Receiver" компании "HOLUX" (входит в стандартную комплектацию), а также системой "Trimble ProXT". Компания Vivax-Metrotech оставляет за собой право вносить изменения в этот список.

# <span id="page-33-2"></span>*7.2 Bluetooth*

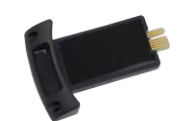

Приемник VLocDM2 оснащен модулем Bluetooth. Если по какой-либо причине необходимо заменить модуль Bluetooth, то следуйте приведенным ниже инструкциям.

### <span id="page-33-3"></span>*7.2.1 Установка модуля Bluetooth*

- 1. Убедитесь в том, что устройство выключено.
- 2. С помощью небольшой крестовой отвертки удалите два винта, удерживающие крышку модуля Bluetooth. Она находится в нижней части ручки возле батарейного отсека.
- 3. Снимите крышку, выдвинув ее из ручки.
- 4. Возьмите модуль Bluetooth и осторожно установите его на место, которое занимала крышка.
- 5. Установите на место два крестовых винта.
- 6. Включите устройство и через несколько секунд должен появиться серый значок Bluetooth, показывающий, что модуль установлен.
- 7. Если значок перечеркнут красной линией, то это значит, что модуль Bluetooth не включен. Включить Bluetooth можно в пользовательском меню, открыв его длительным нажатием кнопки "i".
- 8. По Bluetooth можно связываться с внешними устройствами, на которых также включен Bluetooth. Существует много GPS-устройств с Bluetooth, но компания Vivax-Metrotech предлагает Holux GPS, как подходящее решение для тех, кому нужна точность картирования лучше, чем 5 метров. Тем, кому нужна большая точность, например, субметровая, следует самому выбрать поставщика GPS. Тем не менее, в качестве одного из устройств, которое обеспечивает субметровую точность, рекомендуем Trimble ProXT.

### <span id="page-33-4"></span>*7.2.2 Сопряжение Bluetooth устройств*

При использовании Bluetooth для подключения к внешнему устройству эти системы сначала должны быть "сопряжены".

- 1. Включите Bluetooth устройство.
- 2. Затем включите приемник vLoc и войдите в меню длительным нажатием кнопки "i".
- 3. С помощью кнопок "+"/"-" прокрутите список до опции "Bluetooth pairing".
- 4. Нажмите кнопку "Return/M".
- 5. Устройство выполнит поиск доступных Bluetooth устройств. Через несколько секунд будет показан список найденных устройств. С помощью кнопок "+"/"-" выделите соответствующее устройство и нажмите кнопку "Return/M" для его выбора.

Теперь система сопряжена с этим устройством. Сопряжение не требуется выполнять каждый раз, если только система не была сопряжена с другим устройством. То есть локатор одновременно может быть сопряжен только с одним устройством.

#### **ПРИМЕЧАНИЕ**

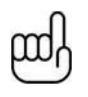

**Внутреннее устройство Bluetooth может влиять на работу приемника в режиме "Radio Mode". При использовании "Radio Mode" отключите внутреннее устройство Bluetooth, войдя в меню (длительное нажатие "i") и выбрав "disable Bluetooth Search" (отключить поиск Bluetooth).**

# <span id="page-34-0"></span>*7.3 Передача данных с приемника vLocDM2 на компьютер*

Для передачи данных с приемника vLocDM2 на компьютер необходимо использовать простое бесплатное приложение MyLocator2. Его можно загрузить с сайта Vivax-Metrotech **[www.vivax](http://www.vivax-metrotech.com/)[metrotech.com](http://www.vivax-metrotech.com/)**.

# <span id="page-34-1"></span>*7.4 Приложение MyLocator2*

Инструмент конфигурирования MyLocator2 – это приложение, позволяющее оператору конфигурировать локаторы vLoc серии 2. Это программное обеспечение совместимо с Windows XP, Vista, и 7. Чтобы установить его, пройдите по ссылке на веб-сайте Vivax-metrotech и следуйте инструкциям по установке. На рабочем столе компьютера появится ярлык MyLocator2.

Приложение MyLocator2 находится в постоянном развитии, ниже приведено описание его работы, но при этом могут быть некоторые отличия в представлении информации и т.п. Тем не менее, в руководстве содержится достаточная информация для пользования приложением MyLocator2.

## <span id="page-34-2"></span>*7.4.1 Запуск приложения*

Для запуска MyLocator2 дважды щелкните на ярлыке MyLocator2. Если компьютер подключен к сети, то он проверит является ли версия MyLocator2 самой последней. Если это не так, он спросит, хотите ли Вы установить последнюю версию. Следуйте его инструкциям, если Вы хотите установить новую версию.

MyLocator2 может работать на разных уровнях. На каждом уровне предоставляются различные функции и возможности. Для некоторых уровней требуется наличие USB-ключа. USB-ключи можно заказать в компании Vivax-Metrotech.

На базовом уровне программа позволяет оператору:

- Проверить номер версии программного обеспечения и скачать последнюю версию. Эта функция полезна, если в программное обеспечение были внесены изменения, призванные улучшить существующие возможности и установить новые бесплатные функции, как только они появятся.
- Добавлять свои экранные заставки: пользователь может по своему выбору добавлять картинки или логотипы компаний на стартовую экранную заставку.
- Передавать данные из журнала данных приемника на компьютер.

Основной рабочий экран показан ниже.

7 Использование внешнего регистратора GPS данных

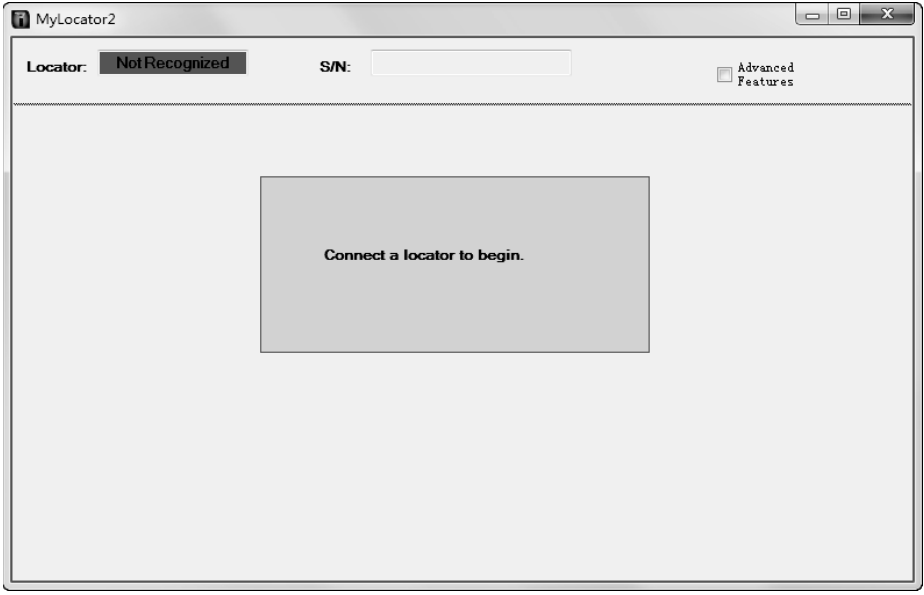

Подключите приемник vLocDM2 к компьютеру с помощью кабеля "USB на мини-USB". ПК должен распознать vLocDM2 и на дисплее появится приведенное ниже или похожее изображение.

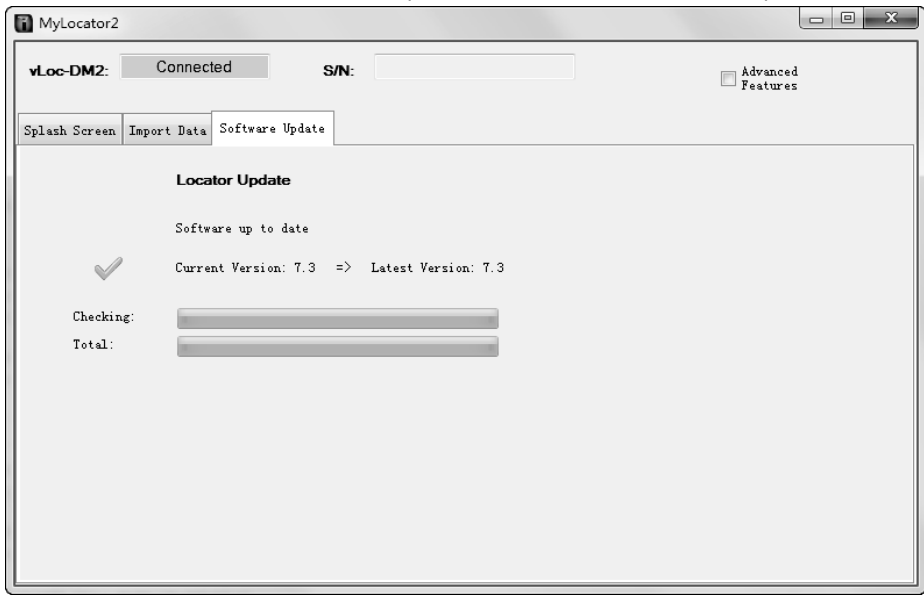

При подключении к сети Интернет приложение MyLocator2 проверит наличие более новой версии MyLocator2 или программного обеспечения локатора. Если есть новая версия, и Вы хотите обновить программное обеспечение, то следуйте инструкциям.

В любой момент конфигурацию локатора можно сохранить, как описано ниже в разделе 7.4.8. Тем не менее, приложение MyLocator2 будет время от времени предлагать пользователю сохранить конфигурацию. В сохранении этой конфигурации нет необходимости, если только пользователь не найдет ее полезной для применения в будущем.

Теперь появится возможность выполнить 2 операции, показанные на вкладках.

### <span id="page-35-0"></span>*7.4.2 Заставка*

- 1. Перейдите на вкладку Заставка (Splash Screen). Нажмите на кнопку "Open" (открыть). Найдите в своем компьютере изображение, предназначенное для заставки.
- 2. Программное обеспечение поддерживает следующие форматы: JPG, BMP, GIF, PNG, ICO.
- 7 Использование внешнего регистратора GPS данных
- 3. Выберите этот файл и откройте его. Ниже на экране должно появиться выбранное изображение.
- 4. Нажмите кнопку "Download" (загрузить), чтобы переместить файл в приемник vLoc, или "Clear", (очистить), чтобы убрать файл.
- 5. Установив флажок возле "Scale to LCD", можно изменить соотношение сторон изображения, так чтобы оно полностью заполняло экран. Не устанавливайте этот флажок, если масштабирование не требуется. Установите флажок возле "Centre", чтобы центрировать изображение на экране.

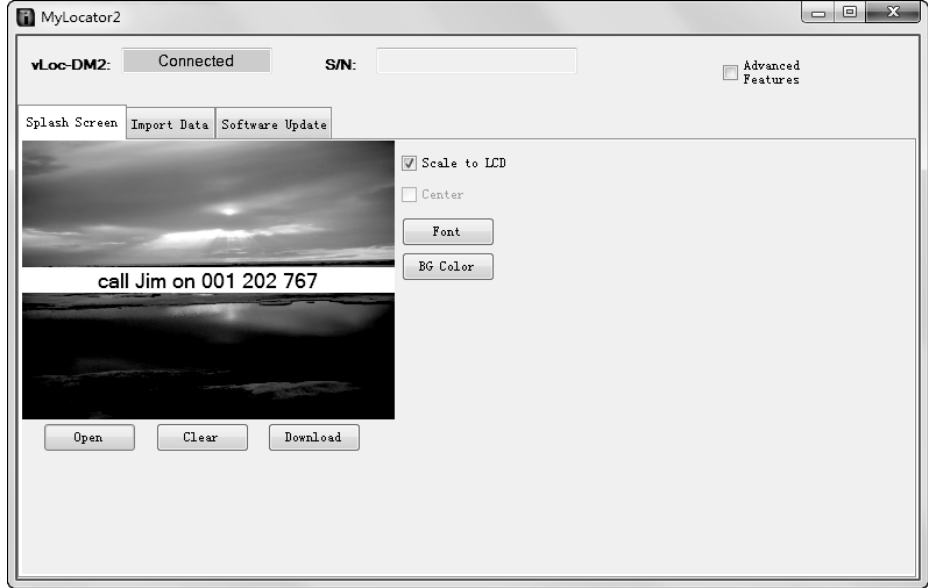

- 6. Также на заставку можно добавить текст.
- 7. Для добавления текста на заставку используйте кнопки "Text" (текст), "BG Color" (цвет фона) и "Font" (шрифт).

#### <span id="page-36-0"></span>*7.4.3 Обновление программного обеспечения*

- 1. При подключенном к компьютеру и включенном локаторе нажмите на вкладку "Software Update".
- 2. Должен быть показан экран, подобный приведенному ниже.

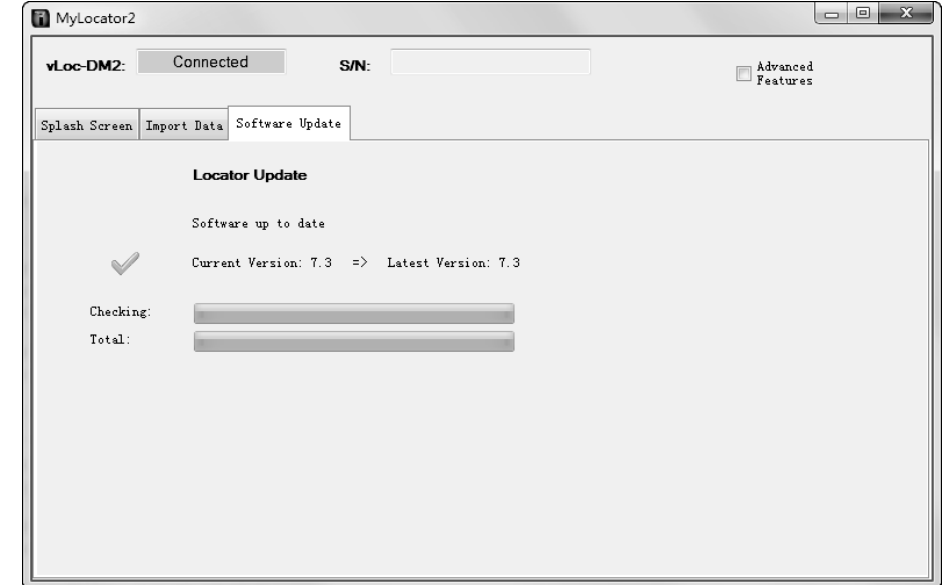

3. При подключении к сети Интернет приложение MyLocator2 укажет, доступна ли более новая версия программного обеспечения. Если Вы хотите скачать ее, то выберите "Yes" в диалоговом окне. (Это действие также будет выполнено автоматически при подключении устройства к MyLocator2.)

- 7 Использование внешнего регистратора GPS данных
- 4. Ниже активируются индикаторы, показывающие выполнение процесса установки программного обеспечения. После его установки, как на компьютере, так и на экране локатора появится сообщение "software download complete" (загрузка программного обеспечения завершена).
- 5. Обратите внимание, что новое программное обеспечение не будет активировано, пока устройство не будет выключено и снова включено.

## <span id="page-37-0"></span>*7.4.4 Передача данных*

Передача данные из журнала данных приемника на компьютер.

- 1. Щелкните на вкладке "Import Data" (импорт данных). Должен быть показан экран, подобный
	- приведенному ниже.

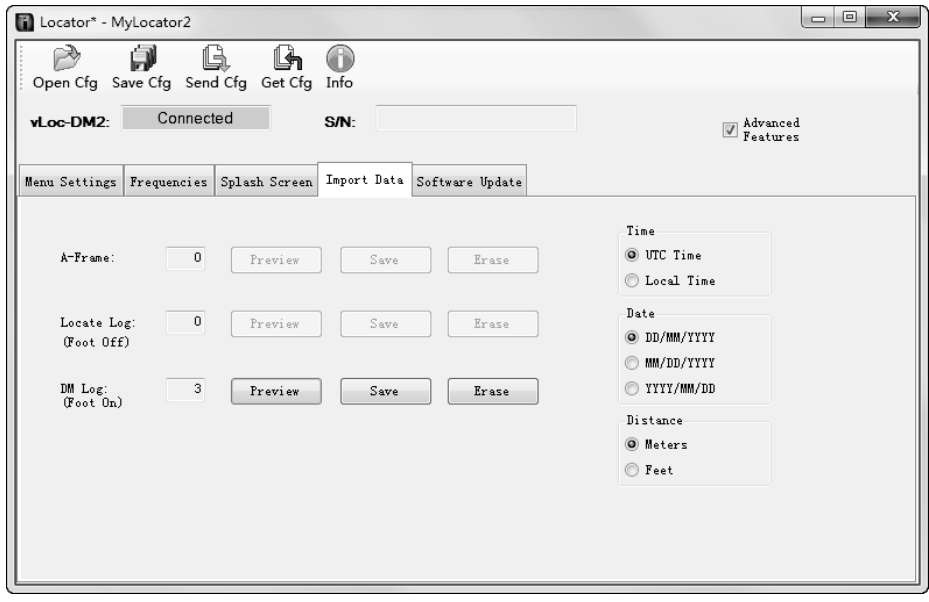

С правой стороны можно указать настройки Time/Date/Distance (время/дата/расстояние).

При нажатии кнопки "Preview" (предварительный просмотр) будет загружен простой вид сверху собранных данных. Для работы этой функции собранные данные должны содержать данные GPS, а также компьютер должен быть подключен к сети Интернет.

2. Ниже показан типичный экран предварительного просмотра. Данные на этом экране не могут быть детально исследованы и обработаны.

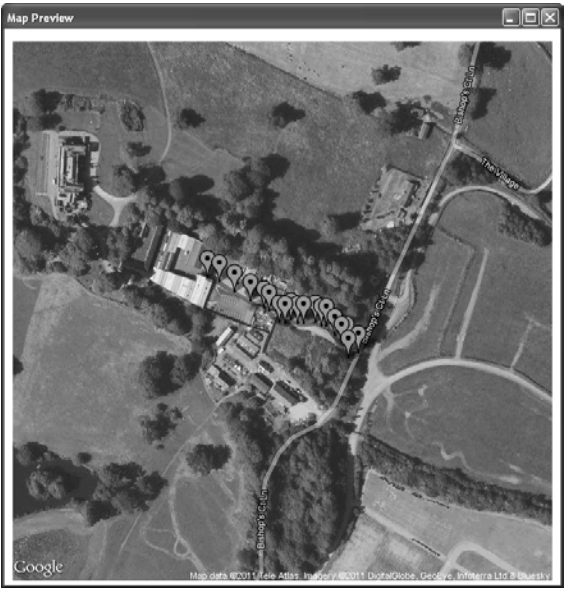

- 7 Использование внешнего регистратора GPS данных
- 3. Кнопка "Save" позволяет сохранить данные в любом из следующих форматов:

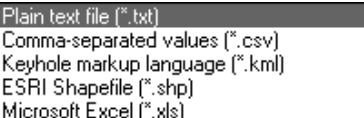

Если сохранить файл в формате .kml, то можно создать типичный экран предварительного просмотра, запустив этот файл в программе Google Планета Земля. (Для работы этой функции на компьютере должна быть доступна программа Google Планета Земля) При нажатии на точку, созданную в Google Планета Земля, она расширится, чтобы показать все связанные с ней данные.

Если приемник vLocDM2 использовался со снятой стопой магнитометра, то сохраненные данные отличаются и будут сохранены в другом месте. Доступ к этим данным можно получить, выбрав соответствующую кнопку "Preview", и сохранить их, выбрав соответствующую кнопку "Save".

Приведенное выше относится и к данным А-рамки.

Любой набор данных может быть удален из журнала данных локатора нажатием кнопки "Erase".

#### <span id="page-38-0"></span>*7.4.5 Расширенные средства конфигурирования*

Нажав кнопку "Advanced" (Дополнительно), пользователь может настроить инструмент под конкретные требования.

Доступны такие функции:

- Включение и выключение настроек пользовательского меню
- Выключение выбора частот

С помощью этих функций локатор можно упростить и точно настроить в соответствии с требованиями заказчика.

Эту конфигурацию можно сохранить в файле "config" и использовать ее для конфигурирования других локаторов vLocDM2. Этим обеспечивается согласованность всего парка локаторов.

#### <span id="page-38-1"></span>*7.4.6 Включение и выключение настроек пользовательского меню*

- 1. При подключенном к компьютеру и включенном локаторе нажмите на вкладку "Menu Settings".
- 2. Должен быть показан экран, подобный приведенному ниже. Если экран не появился, то щелкните на значке "Get Cfg" на верхней панели. При этом конфигурация подключенного локатора загрузится в компьютер.

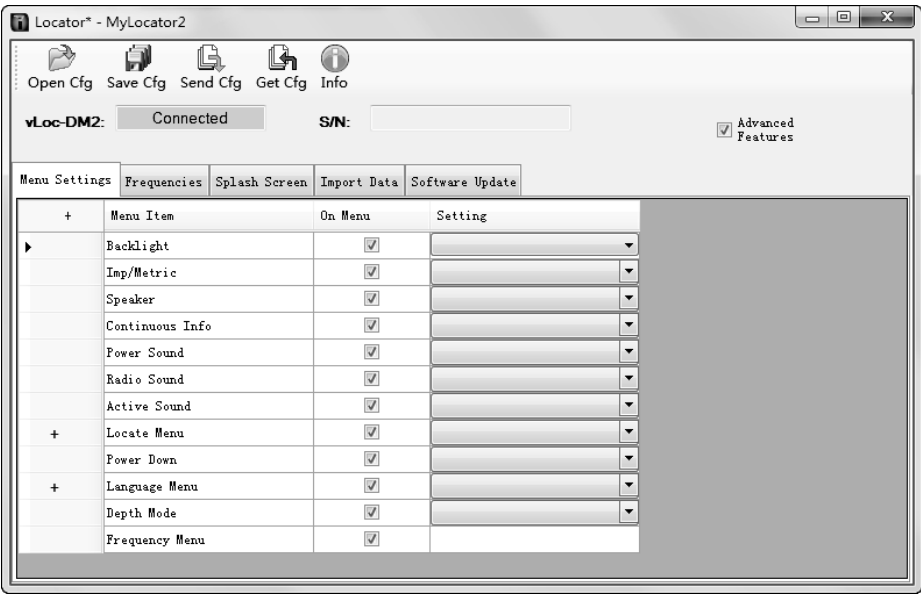

3. Установите флажки возле настроек, которые надо сделать доступными.

- 7 Использование внешнего регистратора GPS данных
- 4. Нажмите на выпадающее меню и выберите необходимые настройки.
- 5. Наличие "+" в поле справа указывает, что для этой кнопки есть подменю. Нажмите на нее, чтобы раскрыть это подменю.
- 6. Щелкнув на значке "Send Cfg", Вы отправите конфигурацию в локатор.

## <span id="page-39-0"></span>*7.4.7 Включение и выключение выбора частот*

1. Нажмите на вкладку "Frequencies" (частоты). Должен быть показан экран, подобный приведенному ниже.

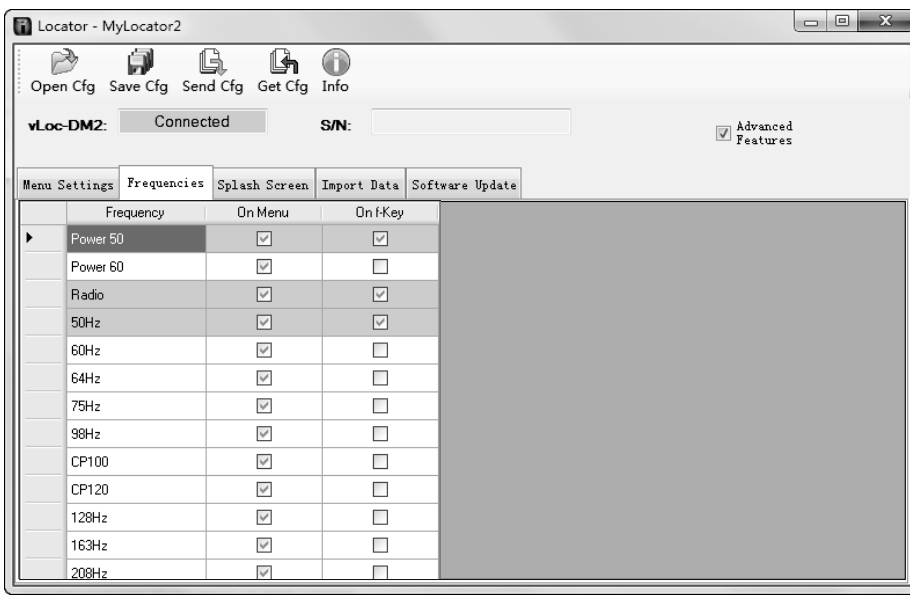

2. Каждая строка имеет цветовую маркировку:

- **Серый** цвет означает, что частота не выбрана ни для меню, ни для USB-ключа.
- **Белый** цвет означает, что частота будет присутствовать в меню локатора, но не будет выбрана для отображения при наличии USB-ключа. (Обратите внимание, что все еще возможно сделать эту частоту доступной на локаторе, выбрав ее в меню частот локатора).
- **Зеленый** цвет означает, что частота будет доступна как в меню локатора, так и при наличии USB-ключа.
- **Синим** цветом выделена активная строка.
- 3. Выберите необходимые частоты.
- 4. Щелкнув на значке "Send Cfg", Вы отправите конфигурацию в локатор.

### <span id="page-39-1"></span>*7.4.8 Сохранение конфигурации*

Создав конфигурацию, можно сохранить ее для дальнейшего использования.

- **Чтобы сохранить конфигурацию:**
- 1. Нажмите на значок "Save Cfg".
- 2. Перейдите в место, где будет располагаться файл.
- 3. Создайте имя для этого файла, расширение будет: filename.vmcfg.
- 4. Нажмите кнопку "Save" (сохранить) в окне.

### **Чтобы открыть файл:**

- 1. Нажмите на значок "Open Cfg" и найдите нужный файл.
- 2. Нажмите кнопку "open" (открыть) в окне.
- 3. Файл автоматически заполнит экран MyLocator2 настройками из конфигурационного файла.

## <span id="page-39-2"></span>*7.4.9 USB-ключ блокировки конфигурации*

USB-ключ блокировки конфигурации позволяет отключать возможности и функции, чтобы операторы были вынуждены использовать определенные настройки. USB-ключ также используется, чтобы разблокировать эти функции.

7 Использование внешнего регистратора GPS данных

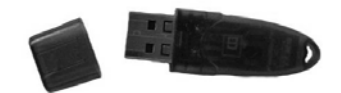

Для активации ключа его надо вставить в любой USB-разъем на компьютере.

При активированном ключе экран MyLocator2 будет выглядеть, как показано на рисунке ниже.

| Locator* - MyLocator2                                                      |                                                |              |             | $\mathbf{x}$<br>$\boxed{\blacksquare\blacksquare}$ |
|----------------------------------------------------------------------------|------------------------------------------------|--------------|-------------|----------------------------------------------------|
|                                                                            | là.<br>Open Cfg Save Cfg Send Cfg Get Cfg Info |              |             |                                                    |
| vLoc-DM2:                                                                  | Connected                                      | S/N:         |             | Madvanced                                          |
| Menu Settings Frequencies<br>Splash Screen   Import Data   Software Update |                                                |              |             |                                                    |
| $\ddot{}$                                                                  | Menu Item                                      | On Menu      | Setting     |                                                    |
|                                                                            | Backlight                                      | ⊽            | Low         | $\checkmark$                                       |
|                                                                            | Imp/Metric                                     | $\checkmark$ | Meter       | $\checkmark$                                       |
|                                                                            | Speaker                                        | $\checkmark$ | Med         | $\checkmark$                                       |
|                                                                            | DM Current                                     | $\checkmark$ | Live        | $\checkmark$                                       |
|                                                                            | Power Sound                                    | $\checkmark$ | Normal      | $\checkmark$                                       |
|                                                                            | Radio Sound                                    | $\checkmark$ | Normal      | $\checkmark$                                       |
|                                                                            | Active Sound                                   | $\checkmark$ | Normal      | $\checkmark$                                       |
| $+$                                                                        | Locate Menu                                    | $\checkmark$ | Peak        | $\checkmark$                                       |
|                                                                            | Power Down                                     | $\checkmark$ | 5 mins      | $\checkmark$                                       |
| $\ddot{}$                                                                  | DM Frequencies                                 | $\checkmark$ | $3Hz + 6Hz$ | $\checkmark$                                       |
| $+$                                                                        | Language Menu                                  | $\checkmark$ | English     | $\checkmark$                                       |
|                                                                            | Depth Mode                                     | $\checkmark$ | Peak Only   | $\checkmark$                                       |
|                                                                            | Frequency Menu                                 | $\checkmark$ |             |                                                    |
|                                                                            |                                                |              |             |                                                    |

Обратите внимание на значок навесного замка на трех вкладках, меню настроек, частот и заставки.

Если локатор сконфигурирован с этими блокировками, то опции меню и частоты в пользовательском меню локатора не появятся, не давая пользователю изменить настройки, загруженные в локатор приложением MyLocator2 с активированным USB-ключом.

Чтобы активировать замки просто сделайте двойной щелчок на нужной вкладке. Функции могут быть повторно активированы только при подключении к компьютеру с приложением MyLocator2, которое активировано USB-ключом. Дважды щелкните на значках замков, как делали ранее, чтобы разблокировать их и загрузить изменения в локатор.

#### **Пример использования USB-ключа:**

Предположим, что владелец USB-ключа хочет заставить пользователя использовать только частоту 128 Гц. Необходимо выполнить следующие действия:

- 1. Подключите локатор к компьютеру и включите его. Запустите приложение MyLocator2.
- 2. Нажмите на кнопку "Get Cfg". Это заполнит экран MyLocator2 конфигурацией локатора.
- 3. Нажмите на вкладку "Frequencies" (частоты).
- 4. Снимите флажки со всех частот, кроме 128 Гц.
- 5. Установите оба флажка напротив 128 Гц, как показано ниже.
- 6. Дважды щелкните на вкладке "Frequencies", чтобы заблокировать замок.

7 Использование внешнего регистратора GPS данных

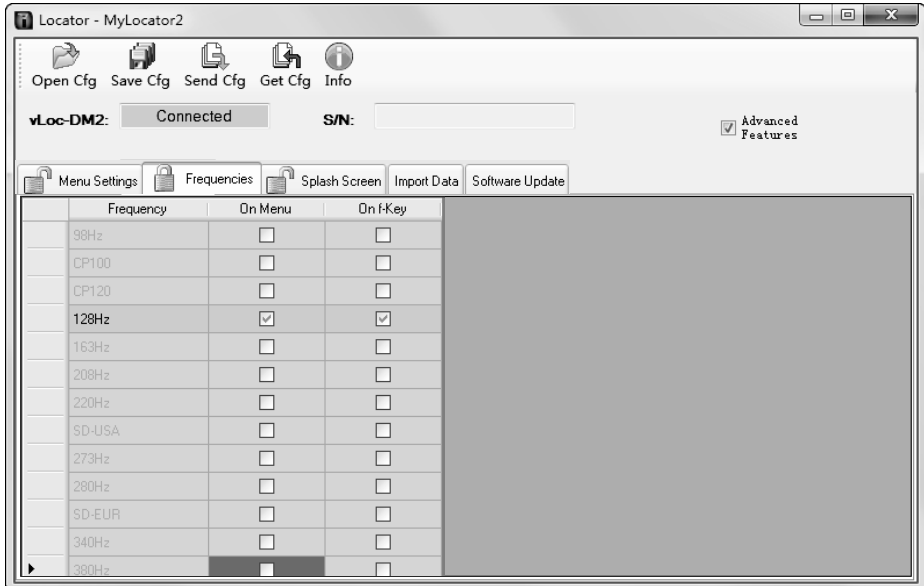

- 7. Теперь нажмите на значок "Send Cfg", чтобы отправить конфигурацию в локатор.
- 8. Для активации новой конфигурации выключите и включите локатор.

# <span id="page-41-0"></span>*7.4.10 Описание значков*

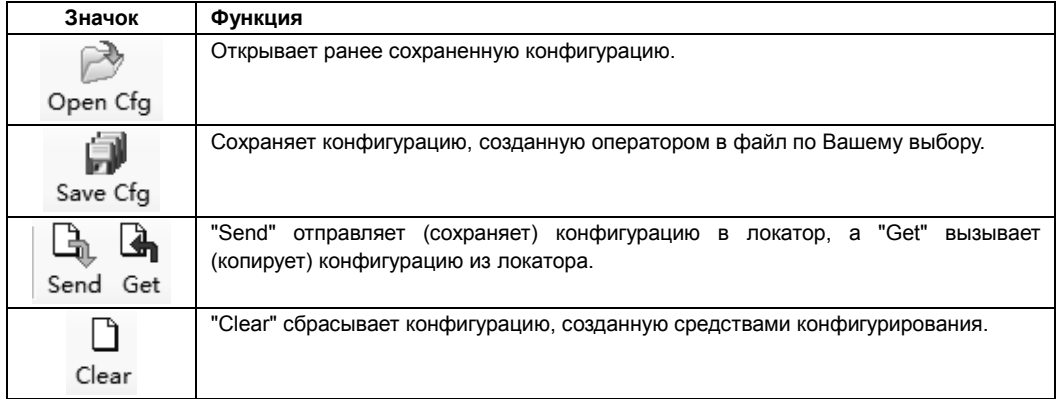

# <span id="page-42-1"></span><span id="page-42-0"></span>*8.1 Введение*

С помощью системы vLocDM2 можно быстро и эффективно оценить общее состояние изоляционного покрытия сети трубопроводов. Она может помочь обнаружить повреждения изоляции и возможные короткие замыкания на другие конструкции. Ее можно использовать для определения приоритетов и планирования работ на сети. Однако если не уделить внимание интерпретации результатов, то неправильное объяснение может привести к ненужной работе и лишним расходам.

# <span id="page-42-2"></span>*8.2 Источники ошибок*

Большинство ошибок вызваны небрежностью при снятии показаний или помехами, искажающими поле сигнала.

### <span id="page-42-3"></span>*8.2.1 Ошибки оператора*

Очень важно быть внимательным при снятии показаний. Перед проведением измерения особое внимание следует уделить точному определению местоположения трубопровода. Локатор надо держать вертикально и ориентировать параллельно трубопроводу. Измерения будут настолько точными, насколько Вы проявите старания при их проведении.

Датчики, которые используются для обнаружения низкочастотного сигнала vLocDM2, очень чувствительны к низким частотам. При перемещении инструмента во время измерения сильное магнитное поле Земли наведет на датчиках сигнал помехи, что приведет к ошибкам. Во время проведения измерений приемник VLocDM2 надо держать абсолютно неподвижно.

### <span id="page-42-4"></span>*8.2.2 Помехи (искажение поля)*

Для определения требуемой информации приемник VLocDM2 измеряет значение электромагнитного поля сигнала, излучаемого трубопроводом. Предполагается, что поле, создаваемое трубопроводом, однообразно на всем его протяжении. К сожалению, поле подвержено искажениям и это может привести к ошибкам.

#### <span id="page-42-5"></span>*8.2.2.1 Источники помех (искажения поля)*

Есть много источников искажения поля, но в этом руководстве перечислены только некоторые наиболее распространенные причины искажений:

- Изменения направления трубопровода
- Прилегающие трубопроводы или кабели
- Электрические соединения трубопроводов
- Проезжающие автомобили
- Защитные муфты на трубопроводе
- Изменения направления трубопровода

При любом изменении направления трубопровода появится некоторое искажение поля. См. на схему ниже. Чем больше изменение, тем больше будет искажение. Избегайте проведения измерений в этих точках.

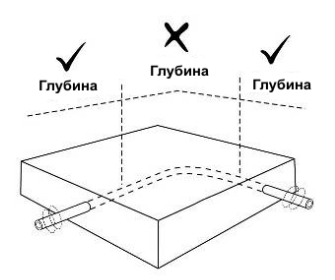

#### • Прилегающие трубопроводы или кабели

В прилегающих трубопроводах или кабелях очень часто присутствует сигнал, наведенный на них благодаря емкостным или индуктивным связям. Эти сигналы будут взаимодействовать с сигналом в искомом трубопроводе, и вызывать искажения. См. на схему ниже.

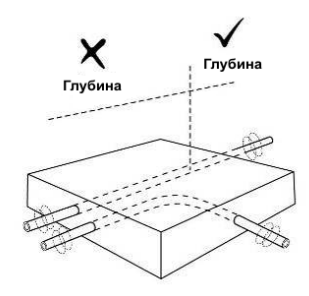

#### • Электрические соединения трубопроводов

Трубопроводы часто могут быть электрически соединены. Это делается специально, чтобы уменьшить количество станций КЗ и ограничить влияние блуждающих токов.

Если трубы проложены по одному маршруту и находятся в непосредственной близости друг от друга, то протекающие в них токи будут взаимодействовать друг с другом и вызвать помехи. Для достижения наилучших результатов электрические соединения следует разъединить на время обследования.

## • Проезжающие автомобили

Датчики, которые используются для обнаружения 3 Гц сигнала vLocDM2, очень чувствительны к низким частотам. Транспортные средства, проезжающие в непосредственной близости от приемника, будут нарушать магнитное поле Земли, и приводить к искажениям принимаемого сигнала. Старайтесь проводить измерения, когда нет проезжающих автомобилей.

В местах с оживленным движением перед тем, как сохранить результат, дождитесь трех неизменных последовательных показаний.

#### • Защитные муфты на трубопроводе

Обычной практикой является установка трубы в защитную стальную муфту. Это может привести к искажению сигнала и ошибкам. Снимите показания до и после муфты. Если они одинаковы, то трубопровод хорошо изолирован под муфтой. Защитные муфты очень часто используются при пересечении дорог.

#### <span id="page-43-0"></span>*8.2.2.2 Проверка искажения поля*

Проверьте, искажается ли сигнал другими излучаемыми полями. Определите местоположение трубопровода сначала в режиме максимума (Peak mode), а затем в режиме минимума (Null mode). Эти два местоположения должны указывать на одно и то же место. Если это не так, то поле сигнала искажено.

Если выбран режим антенны "Максимум со стрелками" (Peak with arrows), то проверить искажение

<span id="page-44-0"></span>поля можно без переключения между режимами. Для этого сначала найдите положение трубопровода по наибольшему показанию шкального индикатора, как указано выше. Затем, найдите положение трубопровода по стрелкам. Стрелки будут указывать на то же место, что и нулевой отклик шкального индикатора. Следовательно, если стрелки и шкальный индикатор указывают на одно и то же место, то вряд ли здесь будет присутствовать значительное искажение поля.

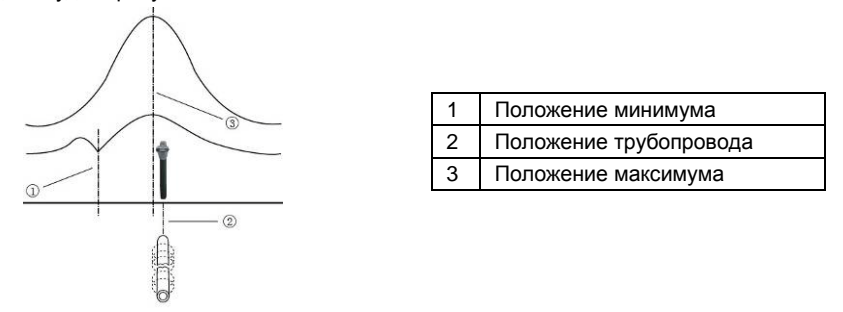

# *8.3 Просмотр данных*

Загрузите данные из приемника vLocDM2, как описано выше в разделе Загрузка файлов данных. Файлы могут быть сохранены в следующих форматах:

# <span id="page-44-1"></span>*8.3.1 Просмотр файлов .xl*

Запустите программу Excel и откройте нужный файл. Отобразится что-то похожее на экран, показанный на рисунке ниже. Теперь данные отображаются в таблице Excel и их можно представить в виде графиков.

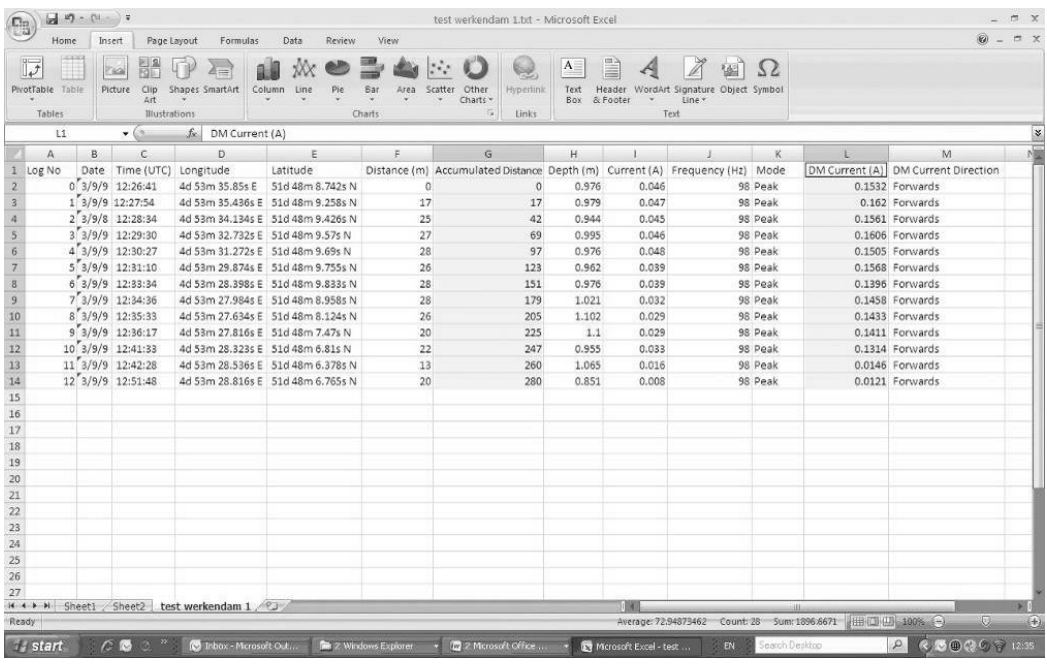

В приведенном выше примере колонка расстояний заполнена автоматически, так как во время сбора данных была включена опция GPS. Если GPS не использовался, то значения расстояний между измерениями следует заполнить вручную.

- Теперь можно создать график. Обычно создают графики тока vLocDM2 в зависимости от расстояния.
- Выделите собранные записи расстояний, а затем нажмите клавишу "Ctrl" и, не отпуская ее, выделите столбец значений тока vLocDM2.

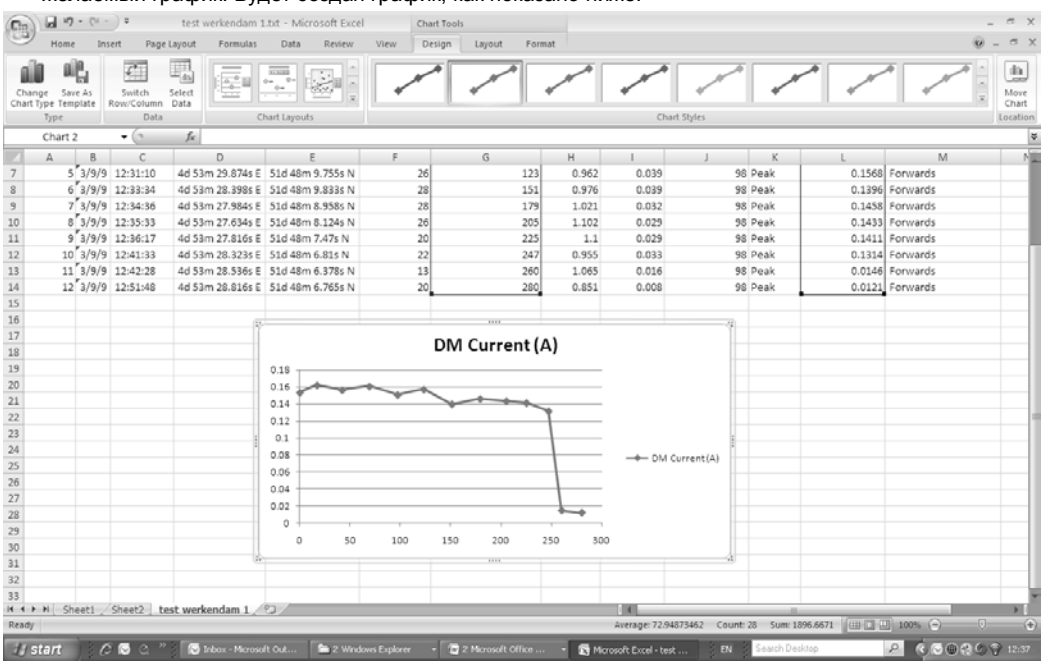

• На вкладке "Вставка" (Insert), выберите "Точечная диаграмма" (Scatter Plot). И в меню выберите желаемый график. Будет создан график, как показано ниже.

График построен в линейном масштабе по оси y. Если требуется логарифмический масштаб, то щелкните правой кнопкой мыши на оси y и выберите вариант logarithmic, как показано ниже.

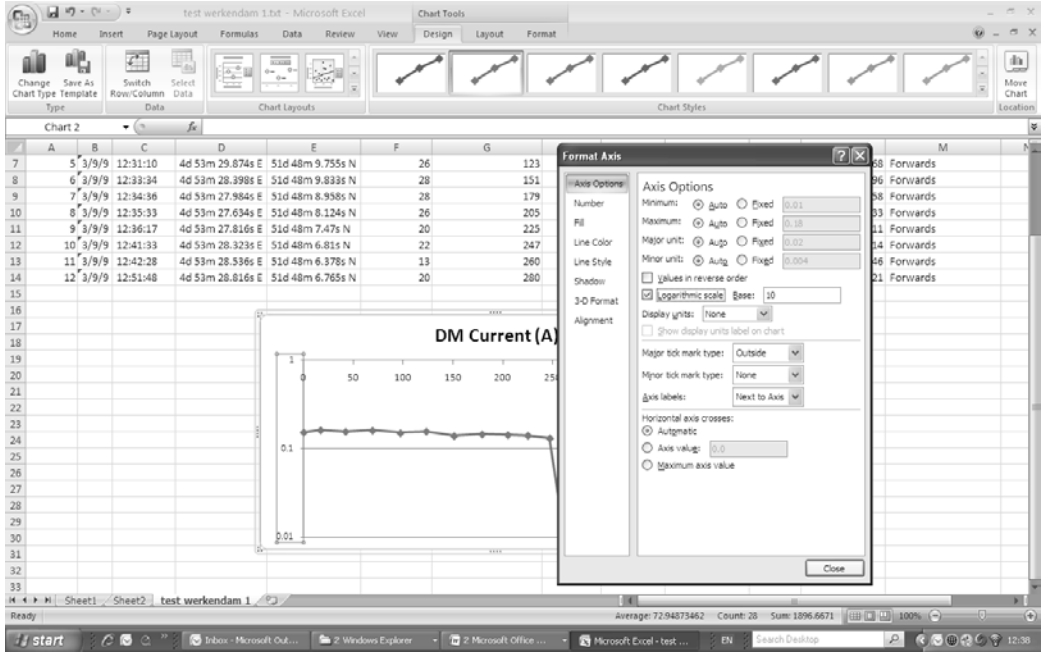

## <span id="page-45-0"></span>*8.3.2 Просмотр файлов .kml*

Для просмотра файлов .kml надо, чтобы на компьютере была установлена программа Google Планета Земля. Если она еще не установлена, то посетите веб-страницу Google Планета Земля и установите последнюю версию программы.

Для запуска файла .kml дважды щелкните на выбранном файле. Если компьютер подключен к сети Интернет и на нем установлена программа Google Планета Земля, то Google Планета Земля

автоматически запустится и увеличит масштаб до места расположения трубопровода. Булавки указывают на точки, в которых проводились измерения. Щелкнув на точке, можно показать данные измерения для этой точки. (Обратите внимание, что состав этих данных постоянно пересматривается и может быть изменен без уведомления)

Карта является типичным представлением, но обратите внимание, что эта функция находится в стадии постоянного развития и может измениться за счет включения новых функций без предварительного уведомления.

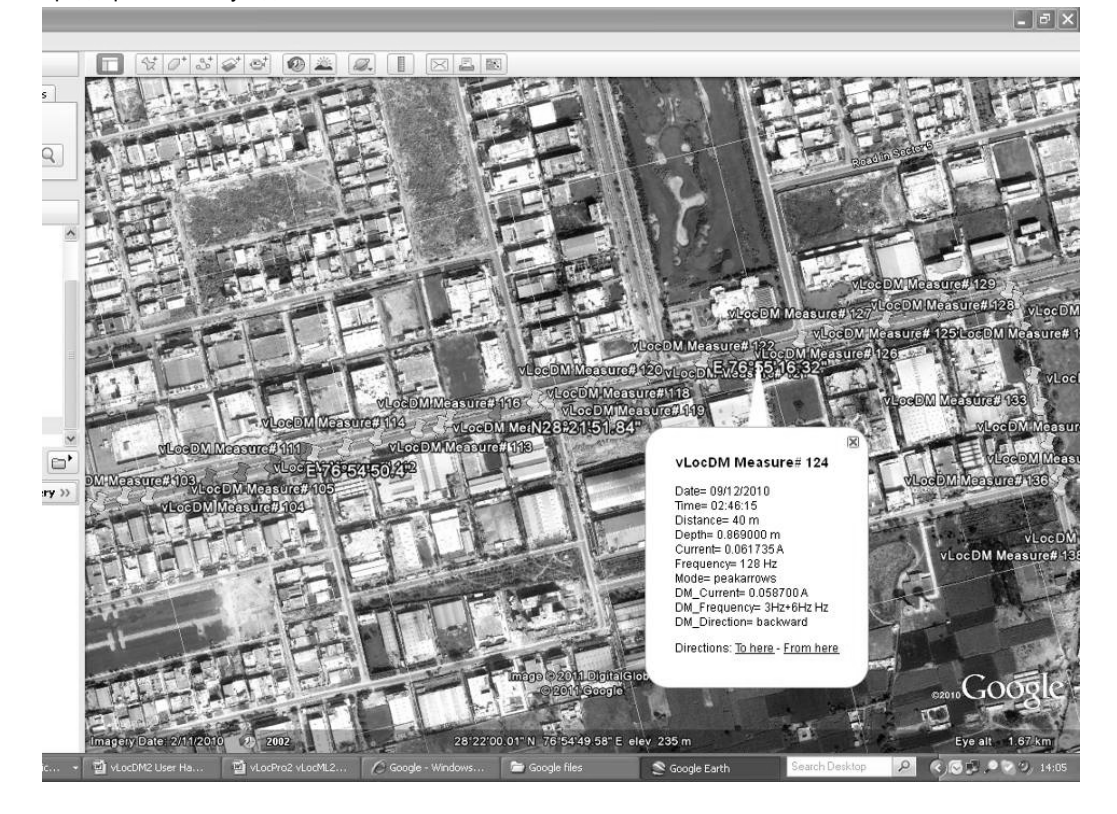

# <span id="page-46-0"></span>*8.4 Интерпретация графиков*

Могут быть построены два типа графиков. Масштаб может быть:

- 1. Линейный
- 2. Логарифмический

В любом случае, надо смотреть на поведение графика, а не на отдельные точки. На сигналы, излучаемые трубопроводом, может влиять множество внешних воздействий, таких как:

- проезжающие автомобили
- токи в земле от блуждающих токов
- токи в земле от генератора
- небольшие перемещения приемника

Это лишь несколько примеров, список, наверное, бесконечен.

Целью является найти изменения тока, которые означают дефект. Если мы будем смотреть на небольшой участок графика, то можем ошибочно принять флуктуации за повреждение. См. на схему ниже.

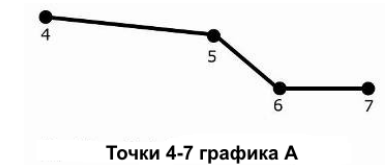

Если взять только точки 4/5/6/7, то можно подумать, что в этой точке есть повреждение. Однако, глядя на точки от 1 до 20, можно увидеть, что на самом деле есть тенденция ослабления сигнала в точках 10-13, которые являются более вероятным местом повреждения.

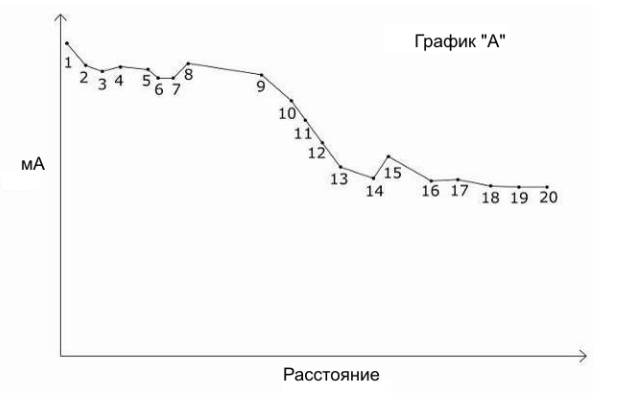

Также обратите внимание на спад характеристики между точками 1 и 2. Это типичный спад для показаний вблизи точки разветвления трубопровода и может не означать повреждение. Этот спад очень часто возникает в результате концентрации токов в земле возле точки приложения или кабеля, ведущего к заземлителю. Если сомневаетесь, проверьте этот участок с помощью А-рамки.

Использовать логарифмический или линейный масштаб – это вопрос личных предпочтений. Тем не менее, при поиске повреждений вдоль трубы, схожие дефекты, дальше по трубопроводу, могут выглядеть меньшими, чем возле точки приложения. Это происходит потому, что с увеличением расстояния уменьшается наводка на датчик приемника, так как сигнал от генератора уменьшается. Использование логарифмического масштаба компенсирует этот эффект, и, скорее всего, представляет настоящую амплитуду тока на повреждении, которое находится далеко вниз по трубопроводу.

# <span id="page-47-0"></span>*8.5 Советы по работе с GPS*

## <span id="page-47-1"></span>*8.5.1 Обзор GPS устройства Holux*

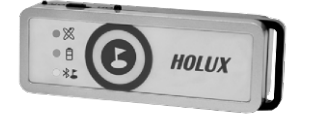

Holux M1200 – это простое устройство GPS со встроенной аккумуляторной батареей и связью по Bluetooth. Оно будет поставляться в качестве стандартной принадлежности приемника vLocDM2. Его можно установить в специально сконструированный компанией Vivax-Metrotech держатель или расположить в любом месте в нескольких метрах от приемника vLocDM2. Например, если с помощью "липучки" прикрепить его к верху бейсболки, то это обеспечит хороший обзор неба и спутников.

Наилучшая точность, которую можно ожидать от этого устройства, - лучше, чем 2,2 м. Тем не менее, она зависит от доступности спутников GPS и спутников DGPS. Устройство совместимо с дифференциальными системами спутниковой коррекции EGNOS и WAAS SBAS.

Зарядите батарею с помощью поставляемого переходника для подключения к автомобильному прикуривателю или подключив устройство к интерфейсу USB с помощью стандартного кабеля "USB на мини-USB".

Для включения M1200 сдвиньте ползунок выключателя, расположенного на боковой стороне устройства, в положение Вкл. (On). Значок Bluetooth начнет быстро мигать (примерно каждые полсекунды). Это указывает на то, что он ищет устройство для сопряжения. После сопряжения Holux с другим устройством частота миганий замедлится.

Значок GPS будет постоянно гореть, если GPS устройство не захватило сигналы спутников. Если значок GPS начал мигать, то это значит, что спутники захвачены.

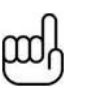

## **СОВЕТ**

**Для достижения наилучших результатов позвольте индикатору GPS мигать в течение 15 минут, перед тем как приступить к обследованию.**

### <span id="page-48-0"></span>*8.5.2 Сопряжение с приемником vLocDM2*

- 1. Включите M1200 и убедитесь, что он находится в паре метров от приемника.
- 2. Сопряжение M1200 с приемником выполняется с помощью меню настроек. Чтобы войти в меню настроек нажмите и удерживайте кнопку "i".
- 3. Нажимайте кнопку "+", чтобы перейти к "Bluetooth Pairing", и нажмите кнопку "M". Приемник начнет поиск доступных устройств. По окончании поиска будет отображен список, который должен включать "HOLUX\_M-1200". Используйте кнопки "+" и "-", чтобы выделить это устройство, и нажмите кнопку "M".
- 4. VLocDM2 автоматически вернется к экрану локации. В течение 10 секунд цвет значка Bluetooth изменится от серого до голубого. Это указывает на то, что сопряжение успешно завершилось.

# **СОВЕТ**

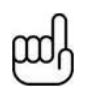

**Если Вы не используете функцию Bluetooth, то выключите функцию поиска Bluetooth, войдя в пользовательское меню и отменив выбор "Bluetooth Search". Это позволит сэкономить заряд аккумулятора и предотвратит помехи от поисковой активности Bluetooth в режиме Радио.**

**Если отключить функцию поиска Bluetooth, то значке Bluetooth на экране локации появится пересекающая его красная линия.**

- 5. Рядом со значком GPS находится индикатор качества сигнала. Он появляется при обнаружении полноценного сигнала GPS.
- 6. Индикатор имеет 4 уровня. Чтобы получить наилучшие результаты, подождите несколько минут после начала отображения индикатора, прежде чем приступить к обследованию. Чем больше делений показывает индикатор, тем лучше точность.

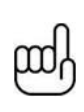

#### **СОВЕТ**

**Для просмотра файлов Google необходимо сначала установить на компьютер приложение Google Планета Земля. Это бесплатное приложение, которое можно найти по адресу http://www.google.com/earth/download/ge/agree.html**

### <span id="page-48-1"></span>*8.5.3 GPS приемник Trimble ProXT/XH*

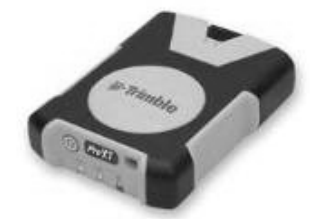

Для тех, кто хочет работать с точностью не хуже 1 метра, приемник Trimble ProXT/XH предоставляет простое и экономически эффективное решение. GPS приемник ProXT похож на Holux тем, что у него есть два светодиода, которые указывают на сопряжение Bluetooth и на захват сигналов спутников. Сопряжение Bluetooth производится так же, как описано выше для GPS приемника Holux. Сбор данных производится точно так же, как и для Holux.

#### <span id="page-48-2"></span>*8.5.3.1 Процедура настройки GPS приемника Trimble ProXT/XH*

GPS приемник ProXT может быть сконфигурирован для работы с различными приложениями, поэтому перед первым использованием его надо сконфигурировать для работы с приемником vLocDM2.

Установите на компьютер программное обеспечение Trimble GPS Controller.

Это бесплатное приложение, которое можно найти по адресу

[http://www.trimble.com/pathfinderproxt\\_ts.asp?Nav=Collection-32840.](http://www.trimble.com/pathfinderproxt_ts.asp?Nav=Collection-32840)

Подключите GPS приемник Trimble ProXT к компьютеру по Bluetooth или через последовательный интерфейс RS232 с помощью поставляемого кабеля.

Запустите приложение и включите GPS приемник. После установления соединения в середине верхней панели появится маленький значок спутника.

1. В меню "Skyplot" выберите "Setup".

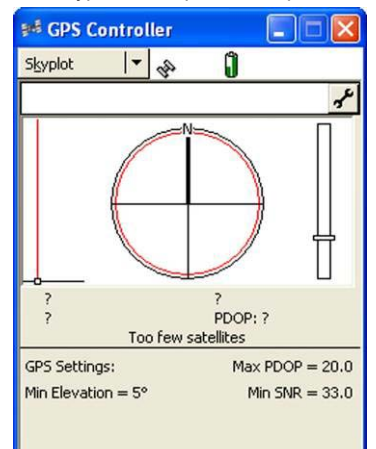

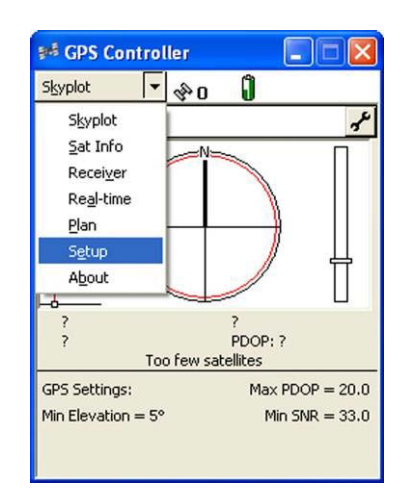

2. Теперь выберите "GPS Settings" (настройки GPS).

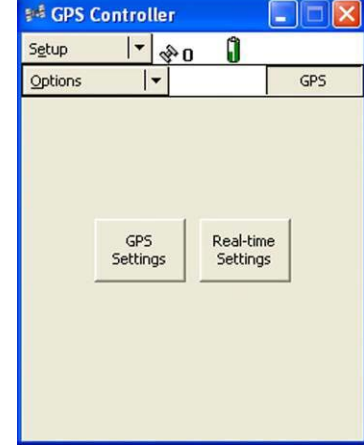

- 3. Выберите COM1 и установите указанные ниже параметры, затем нажмите OK.
- 4. Теперь щелкните на значке ключа в строке "NMEA Output".

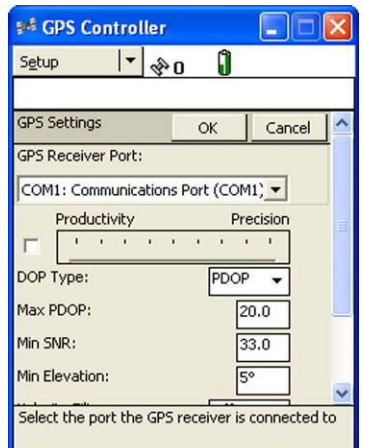

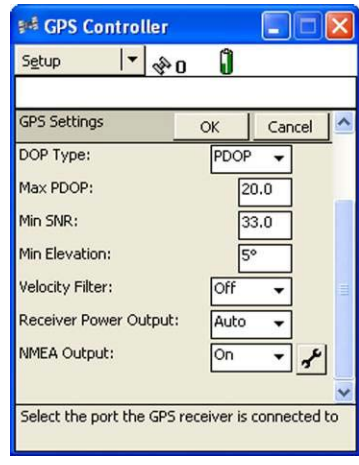

- 8 Интерпретация результатов
- 5. Установите следующие параметры:

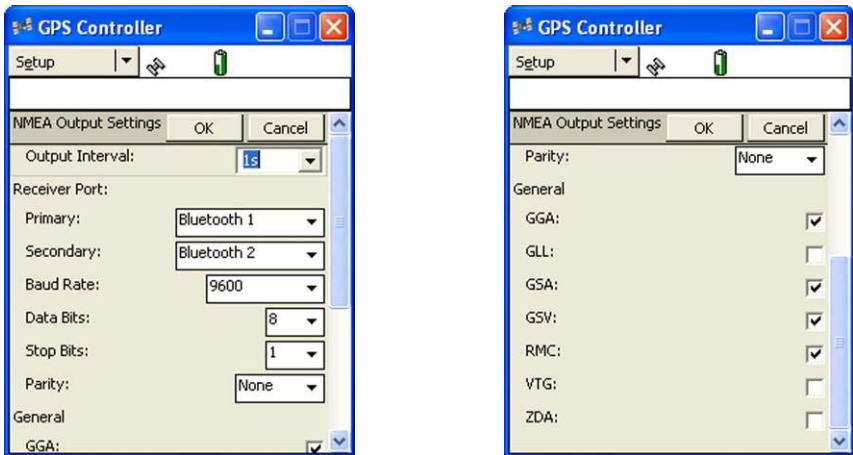

- 6. Нажмите ОК, чтобы сохранить эти параметры в GPS приемнике.
- 7. Эти параметры предлагаемые значения. Опытные пользователи могут изменить их в соответствии с особыми требованиями приложения.
- 8. Сопряжение с приемником vLocDM2 выполняется так же, как описано выше для GPS приемника Holux. Процедура сбора данных такая же, как для Holux.

# <span id="page-51-0"></span>**Уход и обслуживание**

# <span id="page-51-1"></span>*9.1 Чистка*

Чистить можно с помощью ткани, смоченной теплой мыльной водой. Не используйте губки для чистки корпуса или поверхности дисплея, так как это может оставить царапины на устройстве. Не погружайте и не лейте воду на приемник или генератор.

Перед хранением оборудование следует просушить.

# <span id="page-51-2"></span>*9.2 Проверка функциональности*

Систему vLocDM2 можно проверить с помощью простой процедуры тестирования. Для этого нужен участок без трубопроводов и кабелей, свободный от металлических конструкций, таких как металлические цистерны, металлические ограждения и железобетон.

Необходимо расположить на земле квадратную петлю из кабеля с длиной стороны 40 метров. В середине одного из прямых участков надо установить над кабелем неметаллическую конструкцию, высотой 1 м. См. на схему ниже.

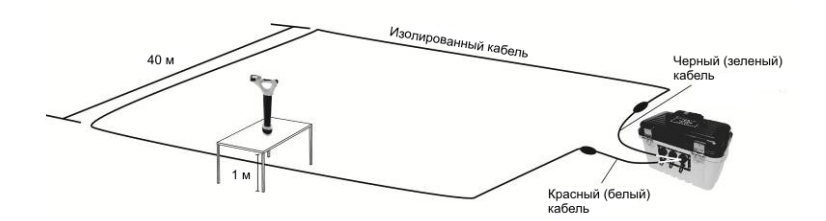

#### **Порядок выполнения:**

- 1. Установите генератор на 128 Гц (98 Гц, если частота электросети 60 Гц) / 3 Гц / 6 Гц, установите ток 100 мА.
- 2. Установите локатор на прием сигнала частотой 128 Гц (или 98 Гц). Поместите локатор на неметаллическую конструкцию на высоте 1 м и точно выровняйте его, так чтобы он находился строго вертикально над кабелем и был ориентирован вдоль него. Установите коэффициент усиления локатора, чтобы уровень сигнала показывал около 50%. Убедитесь, что индикатор направления коммуникации указывает на 12 часов, если это не так, то это значит, что есть сигнал помехи или Вы находитесь слишком близко к изгибу петли.
- 3. Удерживая локатор неподвижным, нажмите кнопку "i". Через несколько секунд на инструменте будет отображен результат.
- 4. Убедитесь, что стрелка указывает назад в сторону белого (или красного) соединительного кабеля.
- 5. Убедитесь, что показание тока vLocDM2 равно 100 мА +/-10 мА (10%).
- 6. Убедитесь, что глубина равна 1м +/- 7 см.
- 7. Повторите эти действия для каждой из настроек тока генератора.
- 8. Успешное завершение этих испытаний подтверждает, что приемник и генератор исправны.

# <span id="page-52-0"></span>**Технические характеристики**

# <span id="page-52-1"></span>*10.1 Технические характеристики приемника vLocDM2*

## **Типичные области применения vLocDM2**

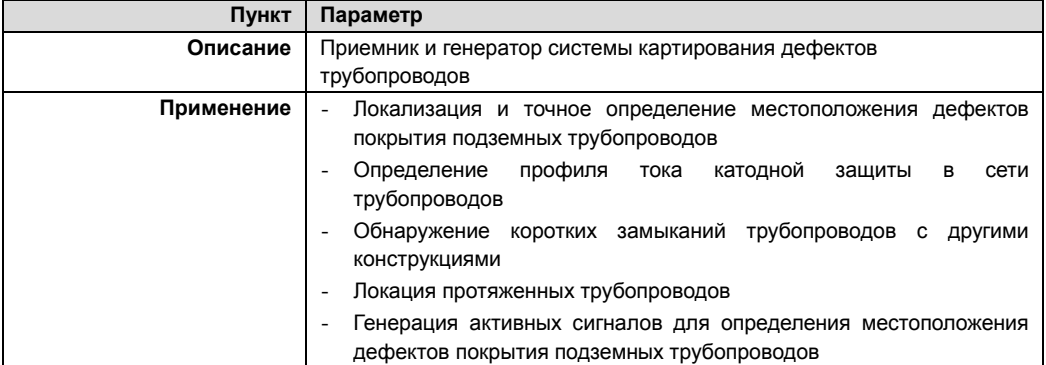

#### **Приемник vLocDM2**

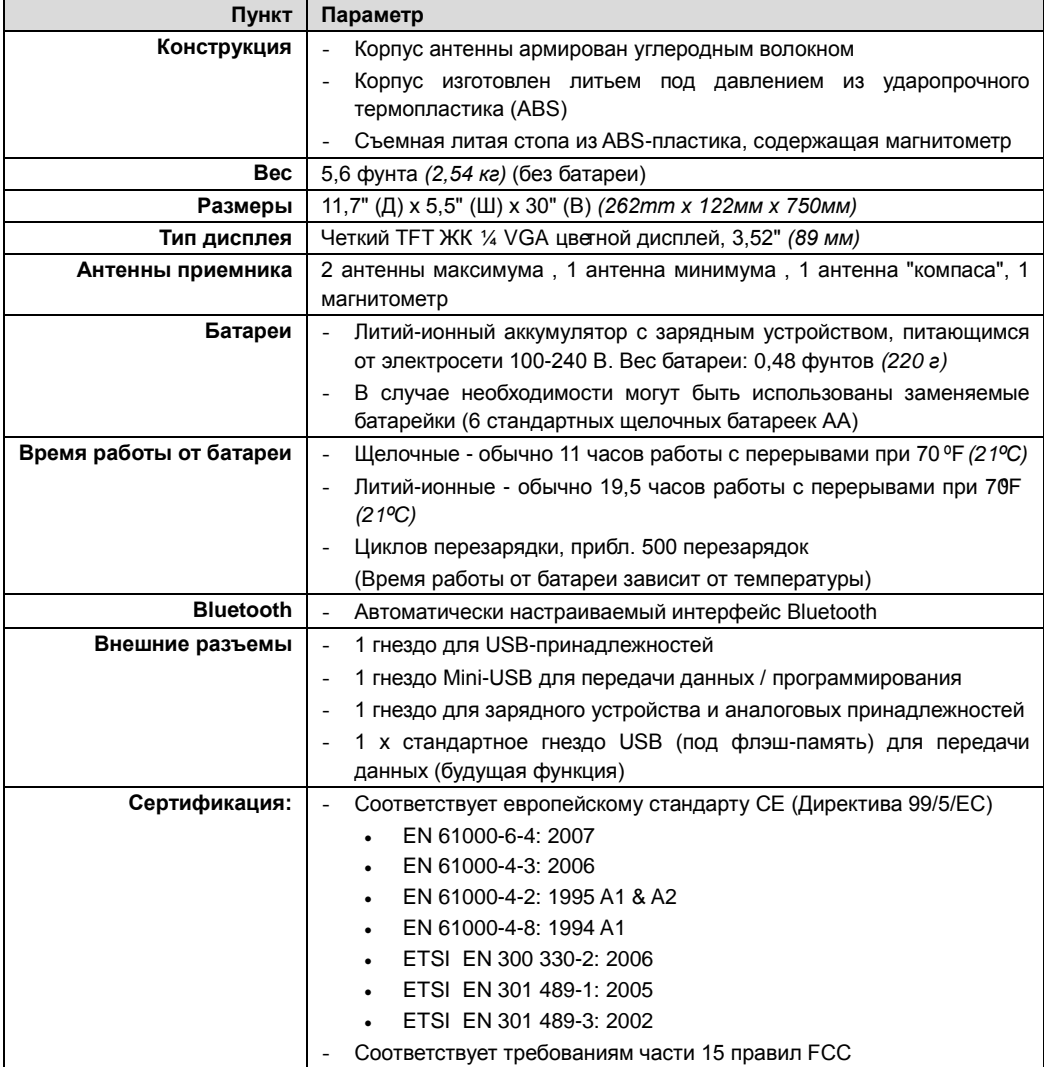

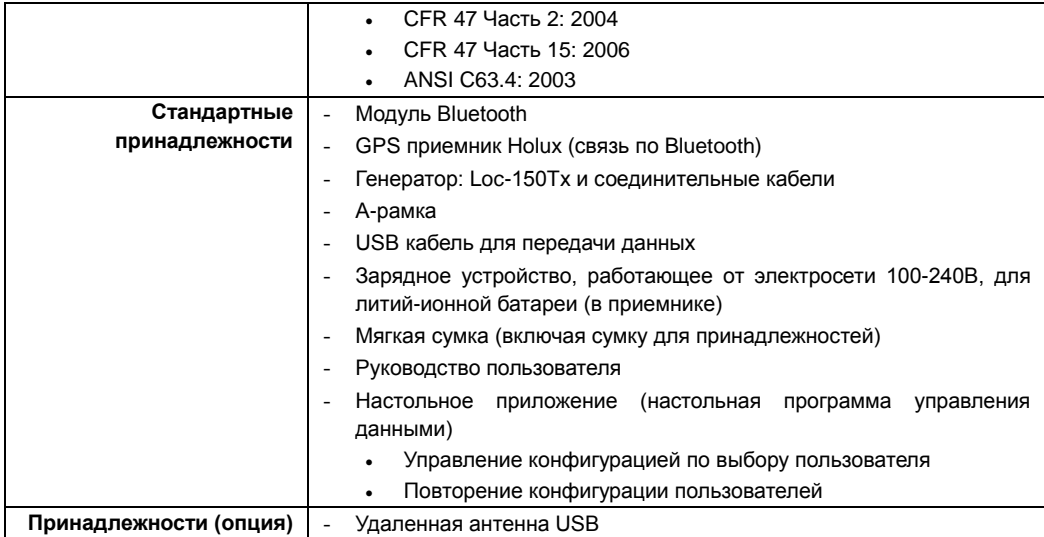

#### **Работа приемника vLocDM2**

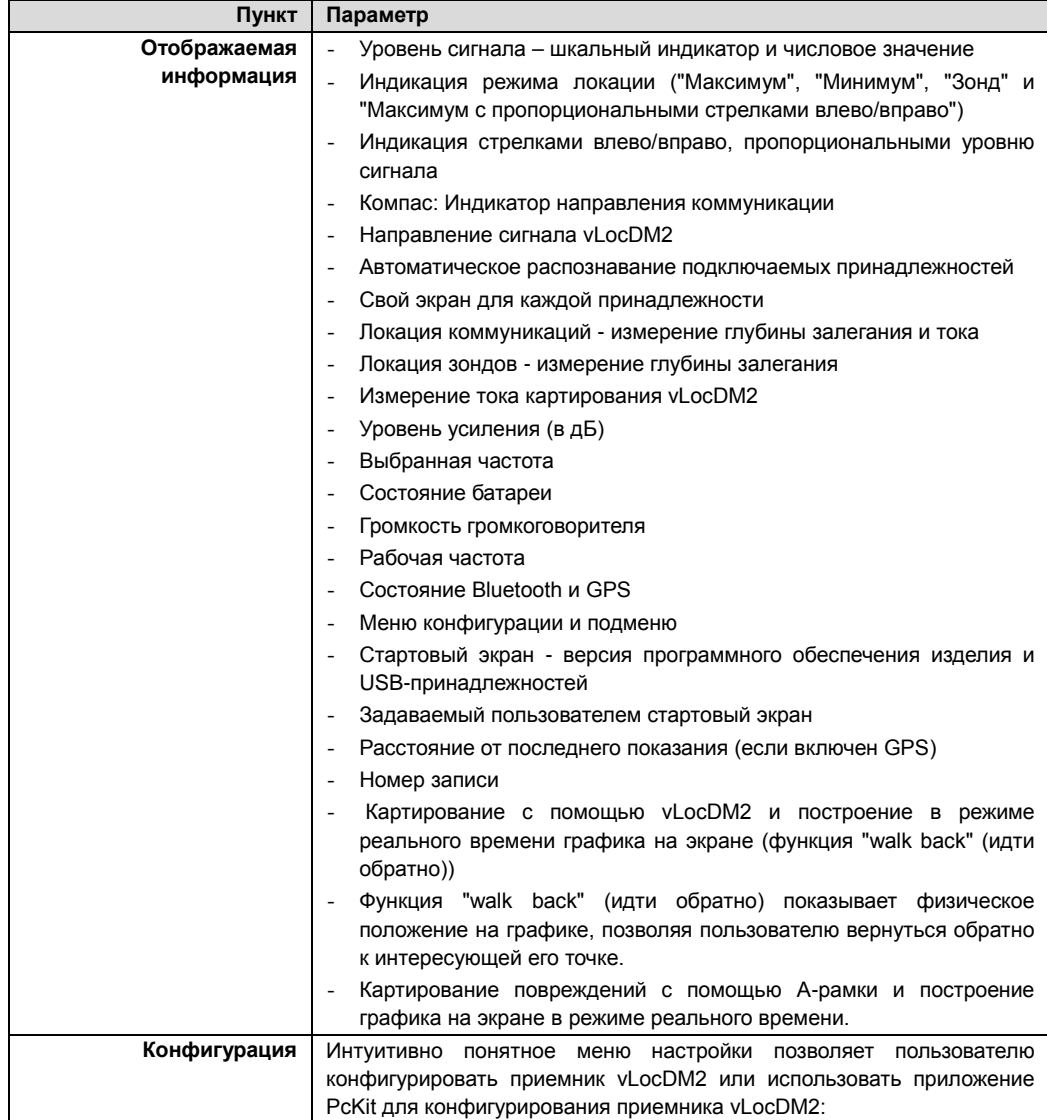

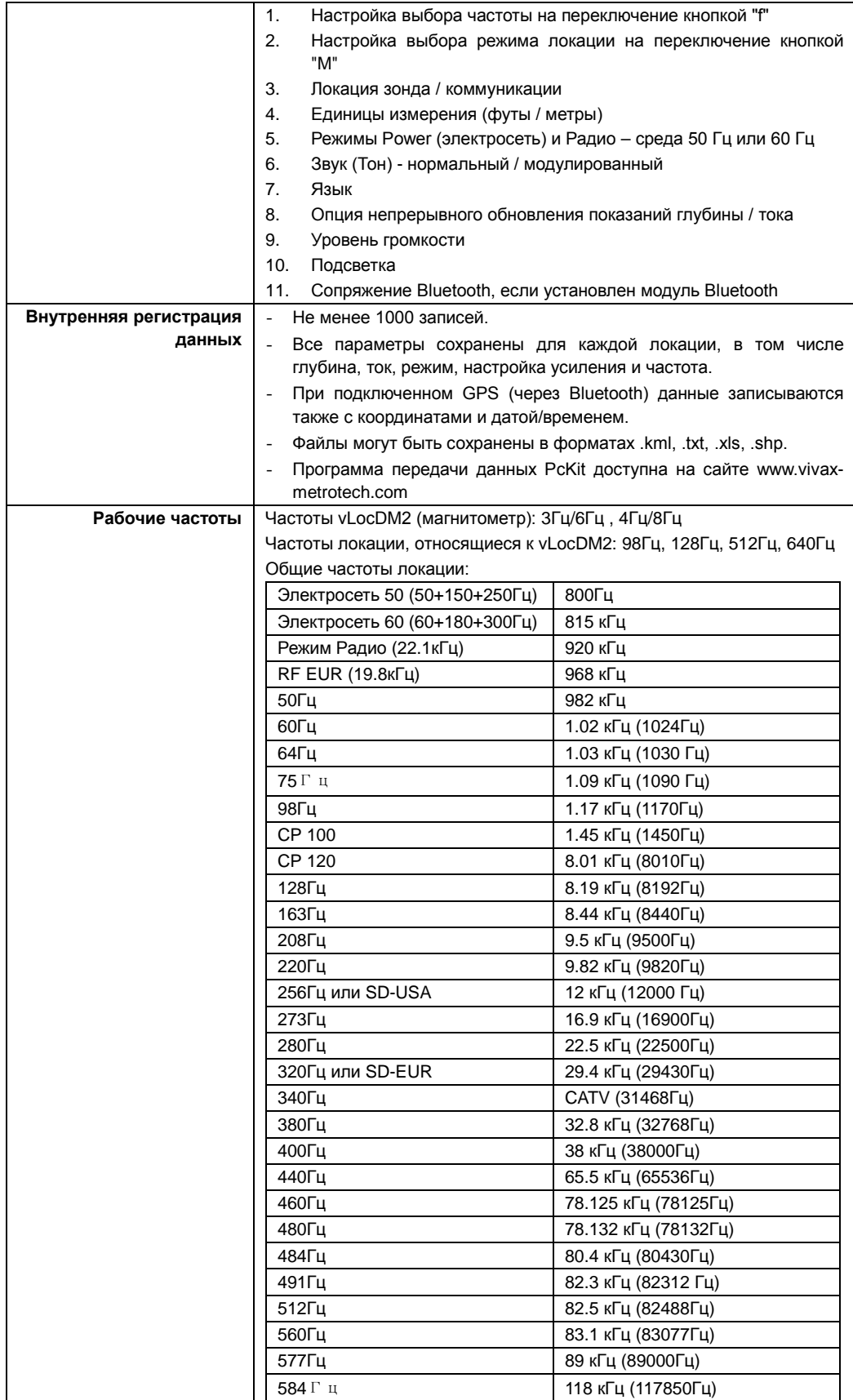

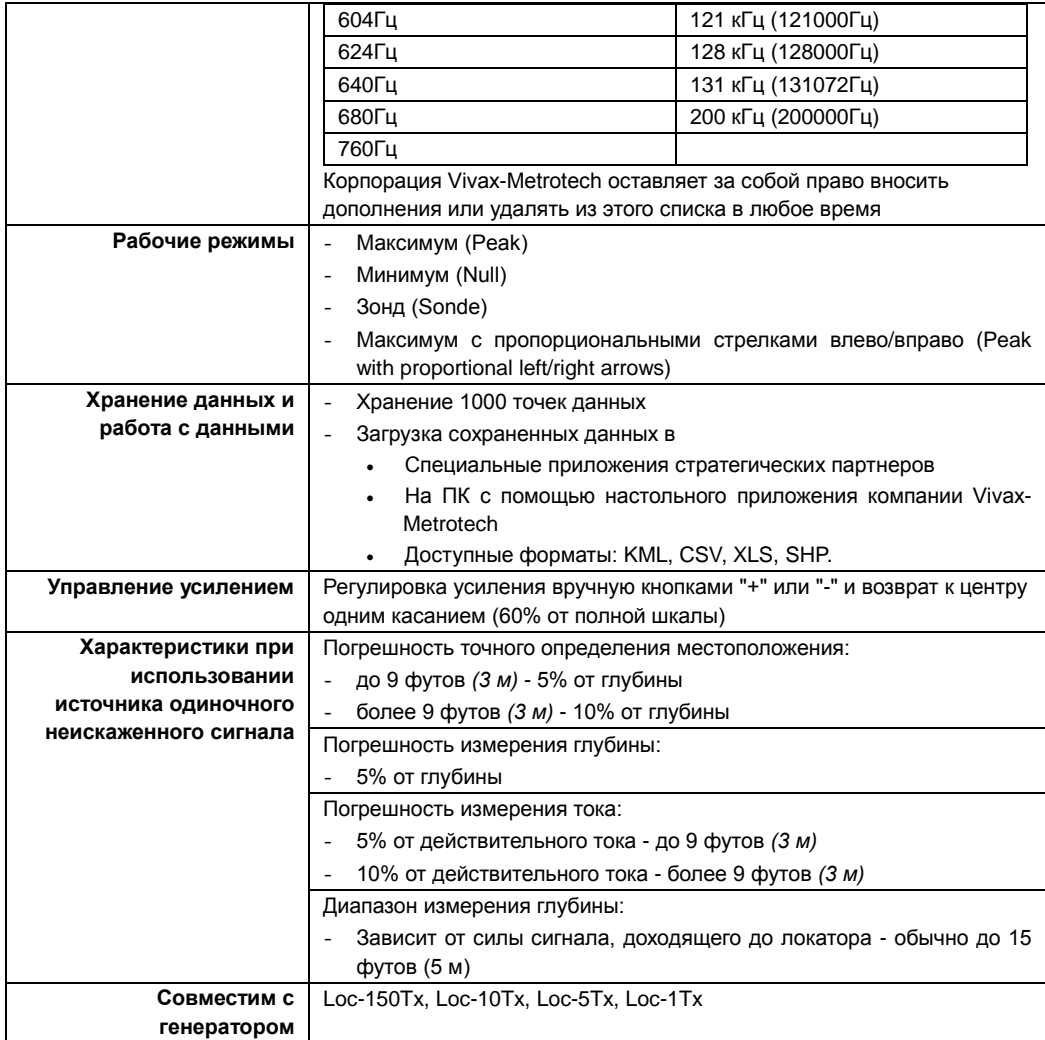

#### **Возможности**

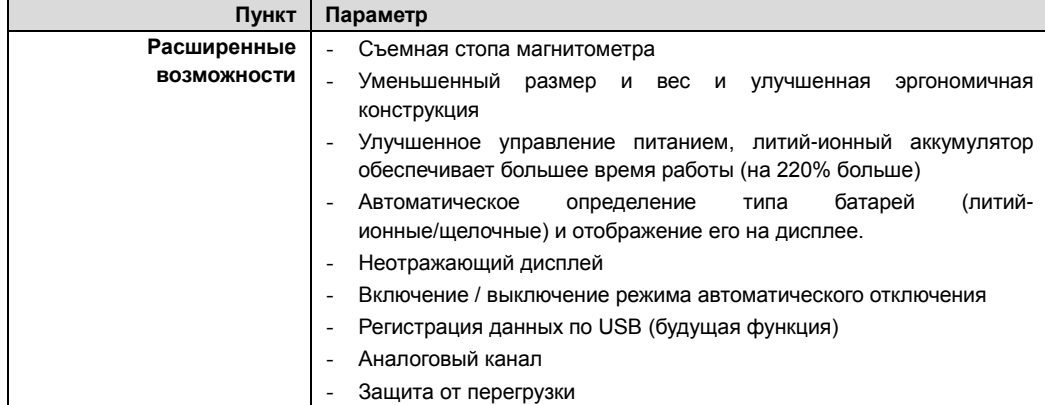

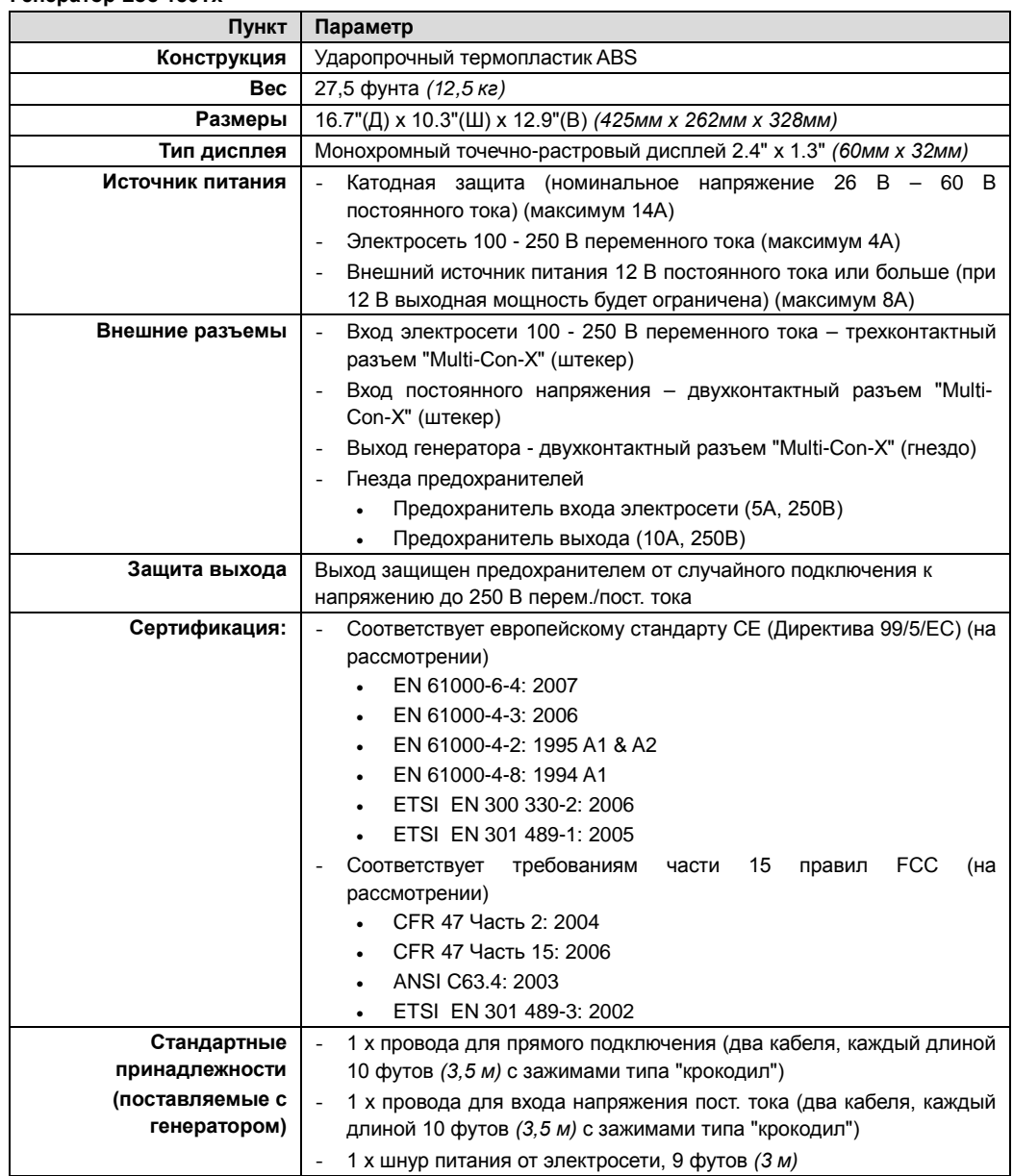

# <span id="page-56-0"></span>*10.2 Технические характеристики генератора Loc-150Tx* **Генератор Loc-150Tx**

### **Работа генератора Loc-150Tx**

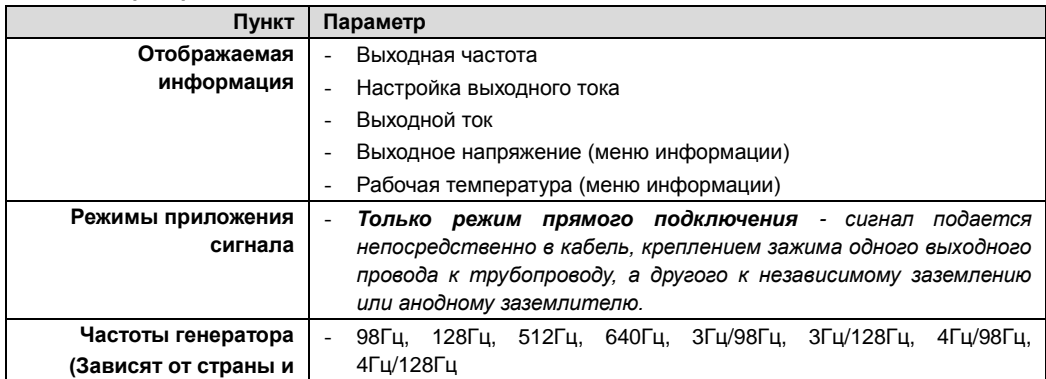

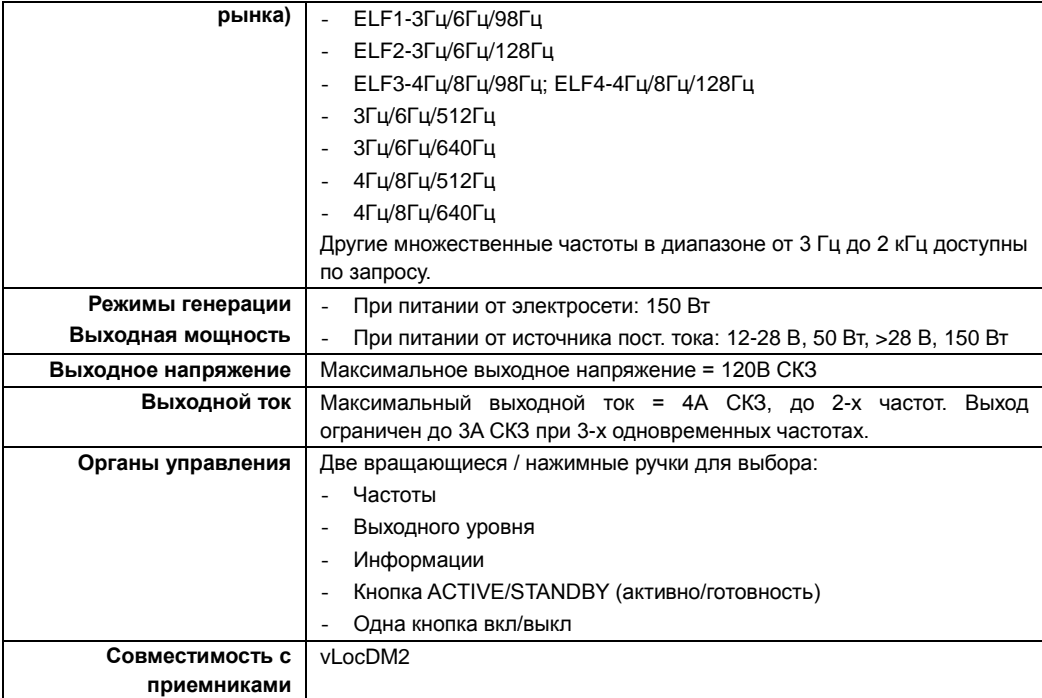

#### **Чувствительность**

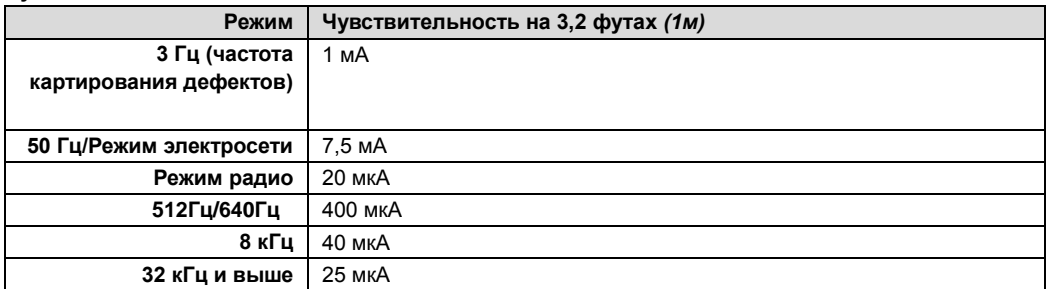

## **Окружающая среда**

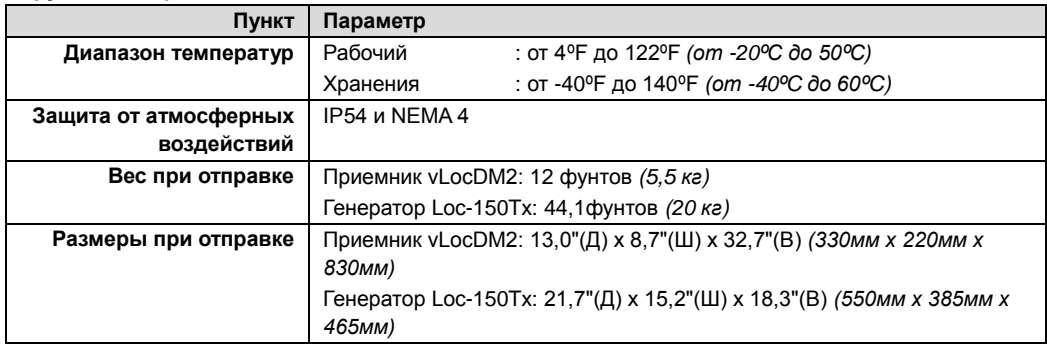

#### **Гарантия**

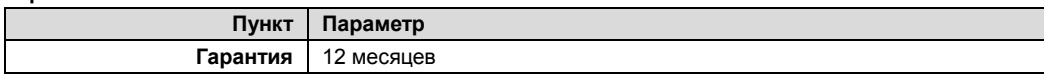

## **Модернизация**

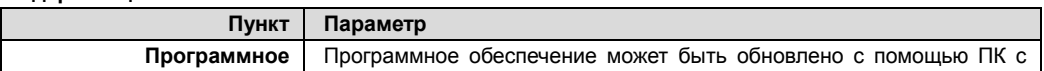

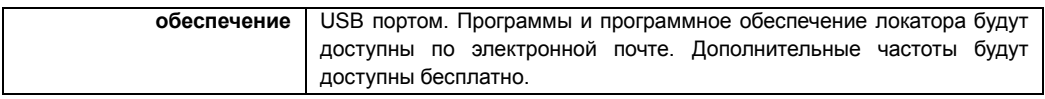

# <span id="page-58-0"></span>*10.3 Технические характеристики А-рамки*

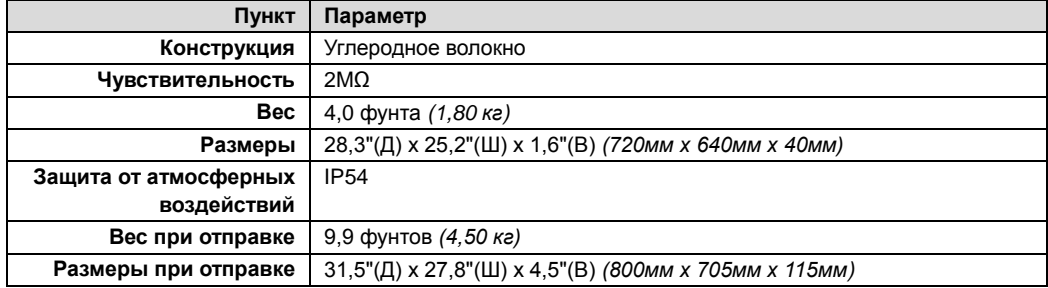

# <span id="page-58-1"></span>*10.4 Технические характеристики GPS приемника Holux с Bluetooth*

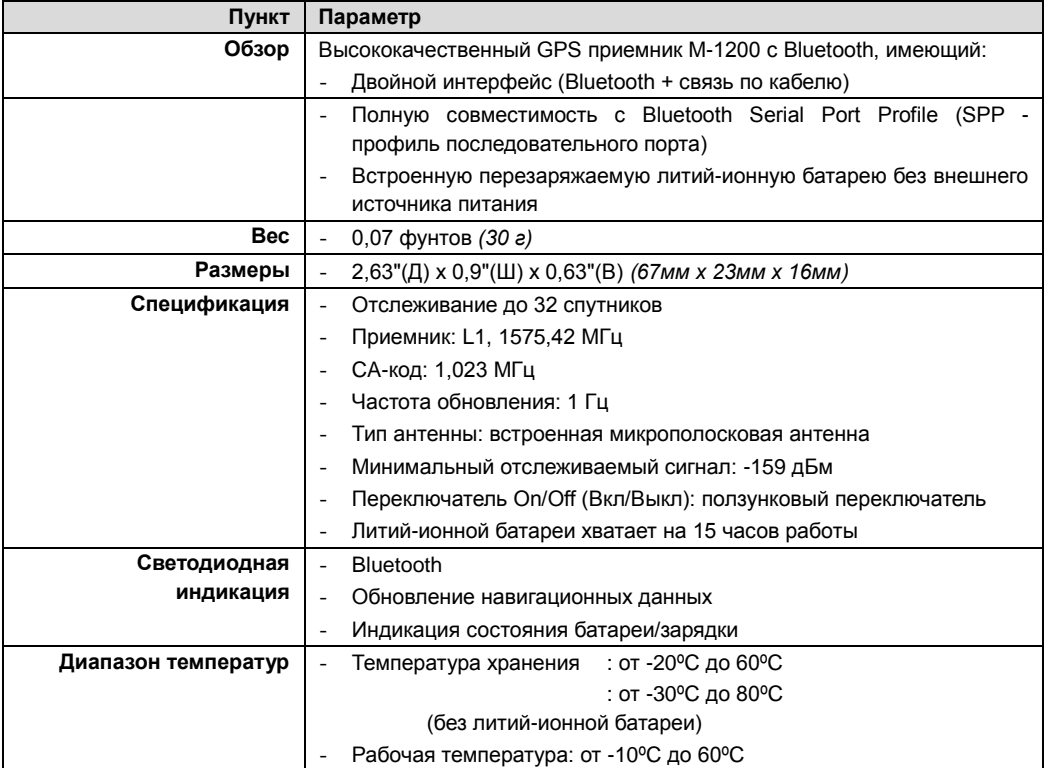

# <span id="page-59-0"></span>**Перечень терминов**

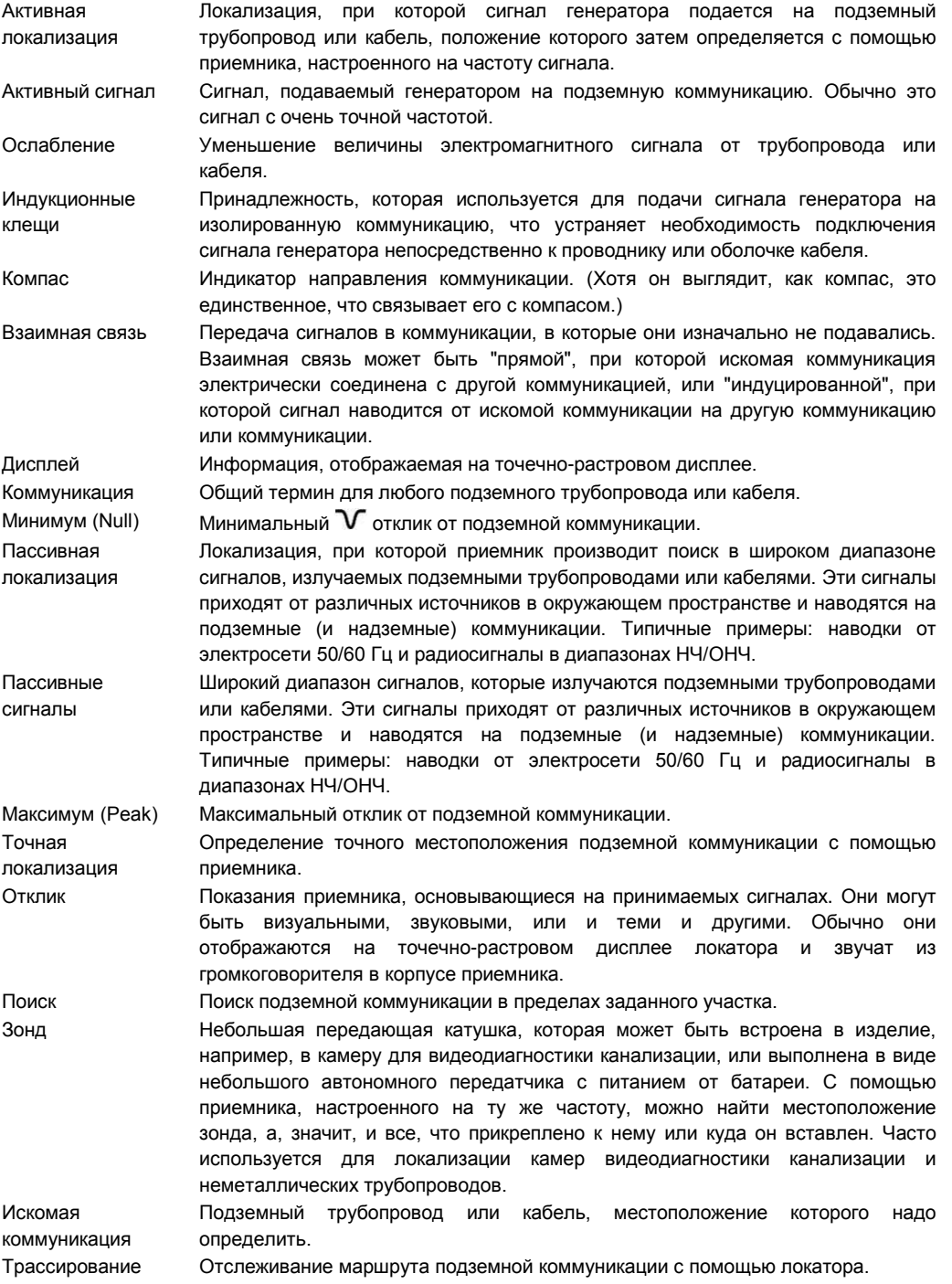

Иллюстрации, использованные при подготовке данного руководства, неизбежно будут иметь некоторое сходство с аналогичными иллюстрациями других производителей. Некоторые производители дали разрешение на использование их графики (Metrotech и Seba), за другими производителями, такими как Radiodetection, признается авторство на использованную графику. Это заявление является признанием такого авторства.

## 11 Перечень терминов

**Отказ от ответственности:** Технические характеристики изделия и принадлежностей и информация о наличии могут быть изменены без предварительного уведомления.

# Заметки:

<u> 1989 - Jan Samuel Barbara, margaret eta idazlea (h. 1989).</u> <u> 1989 - Johann Stein, margaret eta idazleari zuen baina zen baina zen baina zen baina zen baina zen baina zen</u> and the control of the control of the control of the control of the control of the control of the control of the <u> 1989 - Johann John Stone, mensk politik (\* 1958)</u>

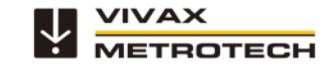

Vivax-Metrotech Corporation, 3251 Olcott St., Santa Clara CA 95054, USA Веб-сайт: www.vivax-metrotech.com